# Ответы на частые вопросы

- [Тестирование возможностей Коробки ОТ](#page-1-0)
	- <sup>о</sup> [Как попробовать админку, не устанавливая свой сайт?](#page-1-1)
		- <sup>о</sup> [Ка установить тестовую версию сайта на свой домен?](#page-1-2)
- [Настройка и использование Коробки ОТ](#page-1-3)
	- [Как попасть в админку сайта?](#page-1-4)
	- [Как работать с админкой сайта?](#page-1-5)
	- [Забыл пароль от саппорта. Что делать?](#page-1-6)
	- <sup>о</sup> Как изменить текст «Демонстрационный сайт магазин системы ОТ Commerce» в шапке сайта?
	- [Как сменить внутреннюю валюту сайта.](#page-2-1)
	- [Как мне вывести бренды или товары на главную страницу?](#page-2-2)
	- [Как скрыть Бренды из меню главной страницы](#page-3-0)
	- [Как добавлять текстовые страницы на сайт?](#page-4-0)
- [Организационные вопросы](#page-4-1)
- [Я не подписывал новый договор и доп. соглашение, почему вы ввели новые правила без моей подписи и](#page-4-2)  [согласия?](#page-4-2)
- [Хостинг](#page-5-0)
	- [Какие требования к хостингу?](#page-5-1)
	- [Какой хостинг выбрать для установки платформы?](#page-5-2)
	- [Как перенести сайт на другой хостинг?](#page-5-3)
- [Как установить Favicon на сайт и Админ](#page-5-4)
- [Сервисные платежи: откуда, зачем, как и сколько?](#page-6-0)
	- [Какой сервисный платеж?](#page-6-1)
	- [На какую конкретно сумму начисляются сервисные платежи?](#page-6-2)
	- [Что такое Вызов?](#page-6-3)
	- [Как оптимизировать вызовы на сайте](#page-6-4)
	- [«ЗАМОРОЗКА» проекта](#page-7-0)
	- [Зачем вы ввели минимальный платеж?](#page-8-0)
- [SEO продвижение сайта на базе Коробки ОТ](#page-8-1)
	- [Продвижение сайта с помощью инструментов Коробки ОТ](#page-8-2)
	- [Как добавить аналитику на сайт](#page-8-3)
	- [Оптимизация индексации сайта](#page-8-4)
- [Работа с каталогом и товарами](#page-9-0)
	- [Как мне установить размер комиссии на товары?](#page-9-1)
	- [Каким образом добавляются бренды в каталог товаров?](#page-9-2)
	- [Если вам прислали предупреждение о продаже Брендов](#page-9-3)
	- [Как самостоятельно настроить каталог?](#page-11-0)
	- [Каталог Таобао](#page-11-1)
	- [Почему на моем сайте перестали отображаться товары?](#page-11-2)
	- [Почему у товара нет кнопки «В корзину»?](#page-12-0)
	- [Почему цены в списке и в карточке товара отличаются?](#page-12-1)
	- [Почему сортировка товаров неадекватная?](#page-13-0)
	- [Почему сортировка «не работает»?](#page-13-1)
	- [Почему в последнее время постоянные проблемы с поиском?](#page-13-2)
	- [Настройка поиска](#page-13-3)
	- [Настройки веса](#page-14-0)
	- [Плагин для обновления товаров и комбинированный поиск](#page-14-1)
	- [Новая система перевода информации](#page-14-2)
- [Мои покупатели и заказы](#page-14-3)
	- [Могу ли я видеть пользователей, зарегистрированных на сайте?](#page-14-4)
	- [Как происходит работа с заказами?](#page-15-0)
- [Технические вопросы](#page-15-1)
	- [Инструкция "Как установить коробку"](#page-15-2)
	- [На какой платформе работает движок Коробки ОТ?](#page-16-0)
	- [Какая ОС используется?](#page-16-1)
	- [Какие языки программирования были использованы в движке?](#page-16-2)
	- [Как работает Коробка ОТ?](#page-16-3)
	- [Откуда берутся товары?](#page-16-4)
	- [Мне нужны только товары, движок уже есть](#page-16-5)
	- [Почему показывается 500 ошибка?](#page-16-6)
	- [Сайт не открывает товары пишет превышен лимит. Что это значит?](#page-16-7)
	- [Где хранится мой ключ?](#page-17-0)
	- [Что нужно сделать, чтобы при обновлении платформы не исчезли изменения, которые я внес?](#page-17-1)
	- [Как получить доступные обновления для моего сайта?](#page-17-2)
	- [Как работает кэш или как разгоняется сайт?](#page-17-3)
	- [Ошибка при отправке писем «Ошибка в отправке уведомлений на почту. Обратитесь к администрации сайта.», а](#page-18-0)  [в админке вот такая ошибка «SMTP недоступно из-за неизвестной ошибки.»](#page-18-0)
	- [Что такое «Шаблоны сайта» и как их редактировать?](#page-18-1)
	- [Описание шаблонов витрины](#page-19-0)
		- [Папка](#page-19-1)
		- [Файл](#page-19-1)
		- [Описание](#page-19-1)
	- [Кастомизация сайта](#page-21-0)
- [Как открыть сайт без кастома](#page-21-1)
- [Темы дизайна. Описание.](#page-22-0)
- [Правила кастомизации](#page-22-1)
- [Как правильно создать страницу со своей логикой и контентом.](#page-23-0)  $\blacksquare$
- [Правила обновления кастомизированных сайтов](#page-24-0)
- [Не открывается главная страница сайта. Что делать?](#page-25-0)
- [Как поменять домен сайта.](#page-25-1)
- [Ошибка после отключения 1688](#page-25-2)
- [Настройка защищённого https-соединения для сайта \(установка ssl сертификата\)](#page-25-3)
- [Модули для Коробки ОТ для развития бизнеса](#page-26-0)
	- [Товара показывается в заказе и учитывается при расчете стоимости доставки.](#page-26-1)
	- [Что такое «Калькулятор» и как он работает?](#page-26-2)
	- [Темы дизайна. Описание](#page-27-0)
- [Фильтрация запрещенных товаров на сайте](#page-28-0)

# <span id="page-1-0"></span>Тестирование возможностей Коробки ОТ

## <span id="page-1-1"></span>Как попробовать админку, не устанавливая свой сайт?

Открыть админку нашего тестового сайт[аhttp://base-test.otcommerce.com/admin,](http://base-test.otcommerce.com/admin) войти под логином root и паролем 123456. Тестовый сайт предназначен специально для экспериментов над ним.

## <span id="page-1-2"></span>Ка установить тестовую версию сайта на свой домен?

- 1. По ссылке <http://demo.otcommerce.com/download> скачайте дистрибутив сайта.
- 2. В поле Введите ключ необходимо ввести ранее полученный доступ от нас, либо ключ для тестирования (Для получения тестового ключа обратитесь к операторам на сайте<https://otcommerce.com/> или к менеджерам в вашем скайп чате). Поле имя сайта произвольно для заполнения.
- 3. Скопируйте данные из архива на хостинг. (!) **Не рекомендуем хостинг [1gb.ru](http://1gb.ru) на нем проблемы со связью до наших** серверов.
- 4. Перейдите по ссылке [http://имя-сайта/install/](http://xn----8sba3ahp0bk6i/install/) (например, [http://sait.com/install\)](http://opentao-install-product.com/install).
- 5. Следуйте инструкциям.
- 6. Если не возникает ошибок, по завершении установки удалите папку «install».
- 7. Чтобы зайти в админку введите логин/пароль root/123456 (для тестового ключа), либо логин и пароль для вашего сайта (указываются в тикете на установку коробки в сапорте)

# <span id="page-1-3"></span>Настройка и использование Коробки ОТ

# <span id="page-1-4"></span>Как попасть в админку сайта?

Открыть страницу /admin/ на вашей версии сайта. Например, для [http://Base-test.otcommerce.com](http://base-test.otcommerce.com/) админки будет [http://base](http://base-test.otcommerce.com/admin)[test.otcommerce.com/admin.](http://base-test.otcommerce.com/admin) Затем ввести свои логин и пароль, и можно настраивать все параметры.

# <span id="page-1-5"></span>Как работать с админкой сайта?

Мы подготовили для вас подробную инструкцию по работе с админкой. Там расписаны все пункты меню и описаны процессы редактирования сайта. Посмотреть инструкцию можно здесь: [http://docs.otcommerce.com/pages/viewpage.action?](http://docs.otcommerce.com/pages/viewpage.action?pageId=16910087) [pageId=16910087](http://docs.otcommerce.com/pages/viewpage.action?pageId=16910087)

# <span id="page-1-6"></span>Забыл пароль от саппорта. Что делать?

Подробная инструкция «Как восстановить пароль на сайте технической поддержки [support.otcommerce.com](http://support.otcommerce.com)»:

Что бы восстановить пароль - перейдите по адресу: <http://support.otcommerce.com/ru/resetting/request> Введите свой логин в поле "Имя пользователя" и нажмите кнопку "Сбросить пароль" На Ваш email придет письмо с ссылкой для восстановления пароля. Перейдя по данной ссылке система предложит ввести Вам новый пароль. Введите новый пароль и нажмите кнопку "Изме нить пароль"

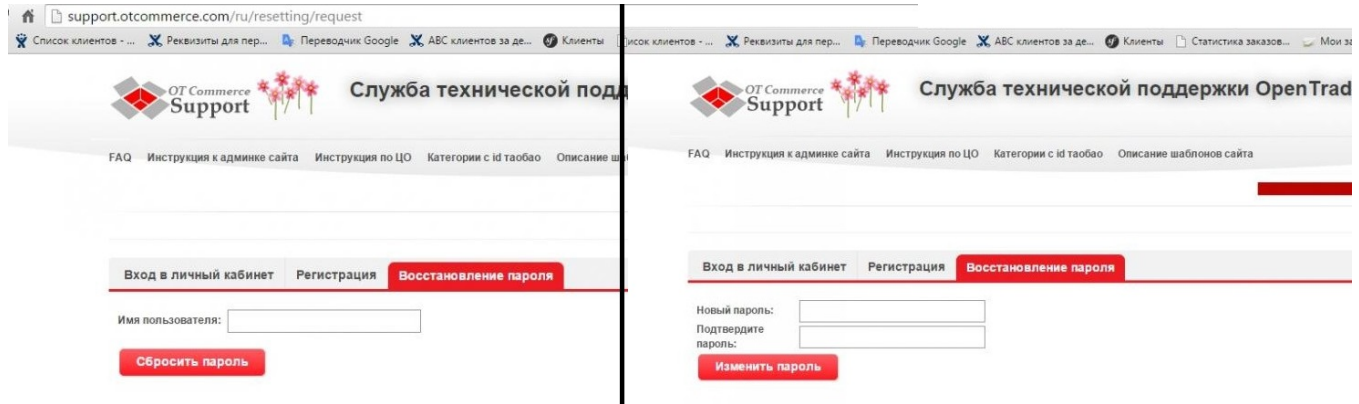

<span id="page-2-0"></span>Как изменить текст «Демонстрационный сайт магазин системы OT Commerce» в шапке сайта?

Настроить текст в шапке сайта можно в админке сайта: Конфигурация — Конструкция сайта — Глобальный шаблон.

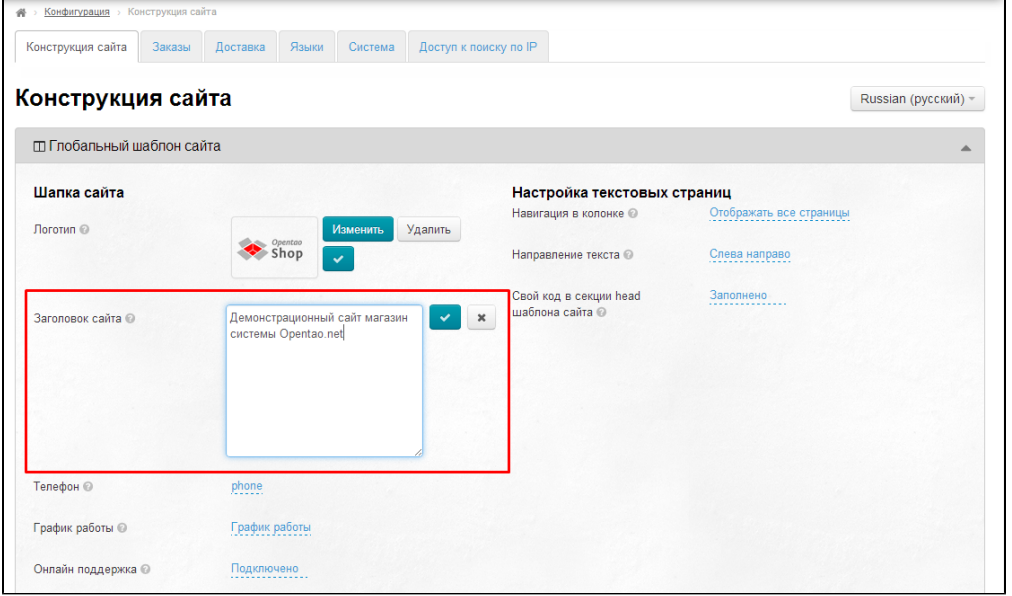

Ссылки на документацию:

- 1. Глобальный шаблон: <http://docs.otcommerce.com/pages/viewpage.action?pageId=16910171>
- 2. Редактирование заголовка сайта: [http://docs.otcommerce.com/pages/viewpage.action?pageId=16910171#id-](http://docs.otcommerce.com/pages/viewpage.action?pageId=16910171#id--)[Глобальныйшаблон-Заголовоксайта](http://docs.otcommerce.com/pages/viewpage.action?pageId=16910171#id--)

## <span id="page-2-1"></span>Как сменить внутреннюю валюту сайта.

Необходимо написать тикет в техподдержку ОпенТрейд Коммерс [http://support.otcommerce.com](http://support.otcommerce.com/), указать какая у вас была валюта и на какую валюты вы её хотите поменять. У вас должны быть все заказы со статусом «Завершен» или «Отменен», и чтобы не было денег на счетах клиентов. А если есть, то надо указывать курс по которому пересчитывать (старая валюта = курс \* новая валюта, например 1 CNY = 0,1667 USD).

Обратите, пожалуйста, ещё особое внимание: после изменения внутренней валюты восстанавливать отменённые заказы нельзя, будет путаница с ценами. Только оформлять по новой.

## <span id="page-2-2"></span>Как мне вывести бренды или товары на главную страницу?

Чтобы вывести бренды или товары на главную страницу используем раздел [«Подборки»](http://docs.otcommerce.com/pages/viewpage.action?pageId=16910139) (путь в админке: Каталог Подборки). В этом разделе добавляются бренды и товары для вывода на главную страницу:

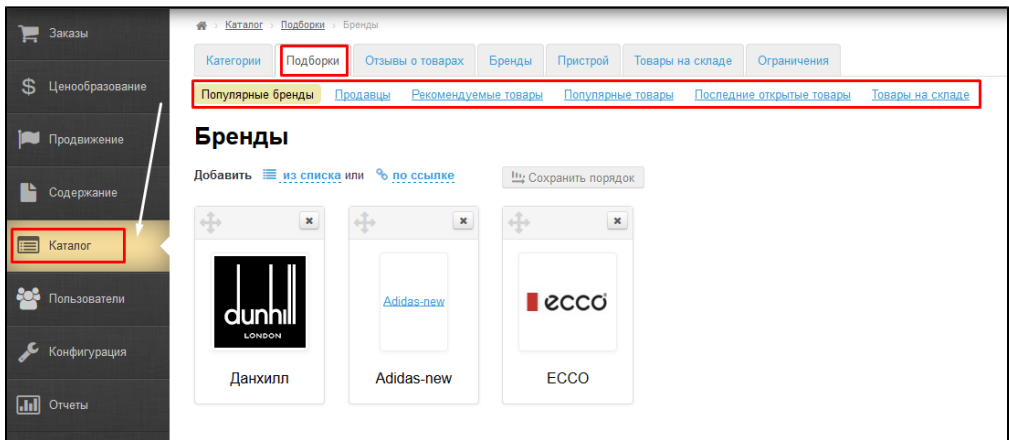

Чтобы настроить вывод уже созданных подборок, в разделе «[Конфигурация главной страницы»](http://docs.otcommerce.com/pages/viewpage.action?pageId=16910174) (путь в админке: Конфигурация Конструкция сайта) указываем количество выводимых товаров на страницу:

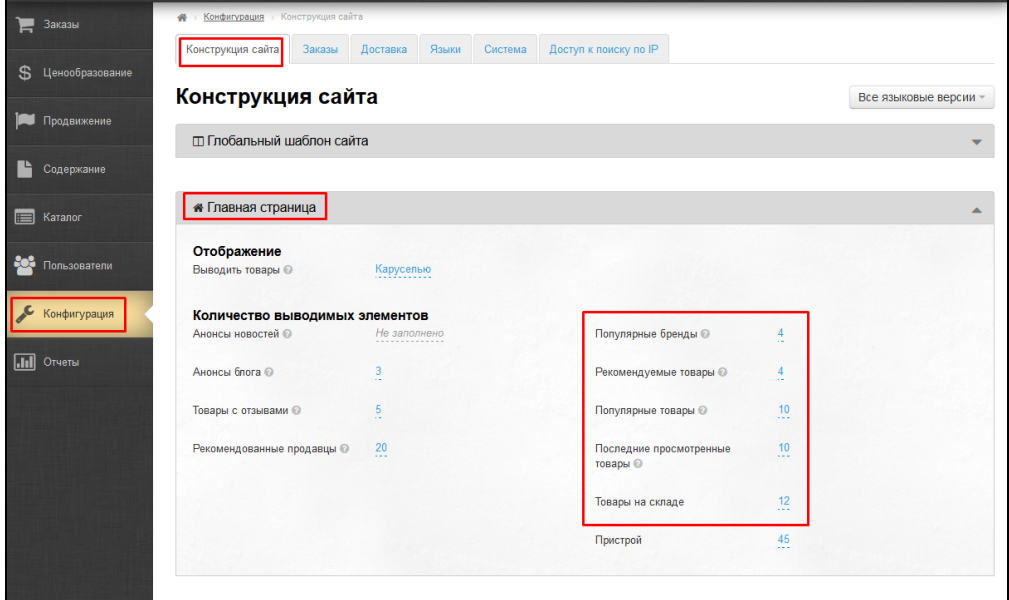

### Ссылки на документацию:

- 1. Подборки:<http://docs.otcommerce.com/pages/viewpage.action?pageId=16910139>
- 2. Конфигурация главной страницы: <http://docs.otcommerce.com/pages/viewpage.action?pageId=16910097>

# <span id="page-3-0"></span>Как скрыть Бренды из меню главной страницы

- .box-search\_btn-group\_brand { display: none; }
- .box-search\_btn-group\_category { width: 100% !important; }

Вот сюда (Конфигурация Конструкция сайта — Свой css код) добавляем эти строки и сохраняем:

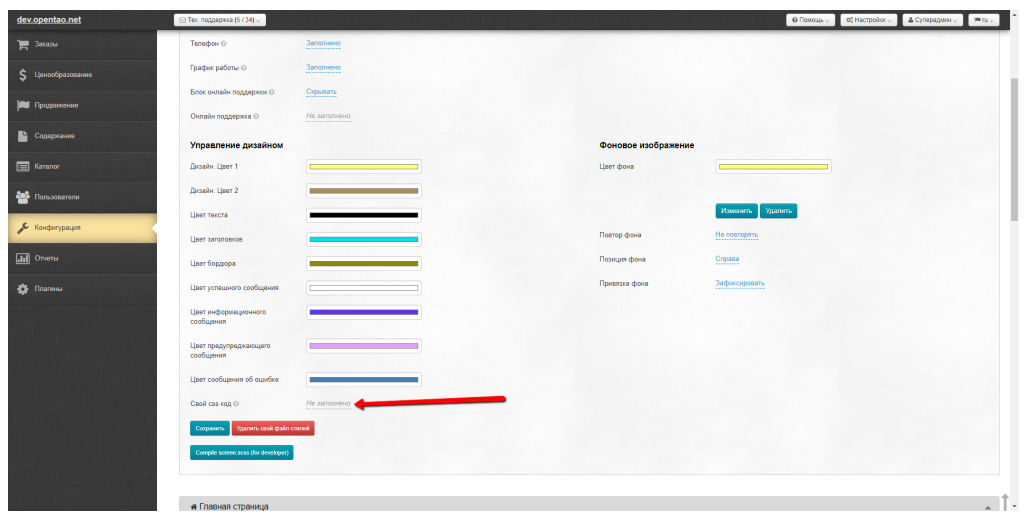

## <span id="page-4-0"></span>Как добавлять текстовые страницы на сайт?

1. Перейти в раздел: Содержание Страницы Разделы.

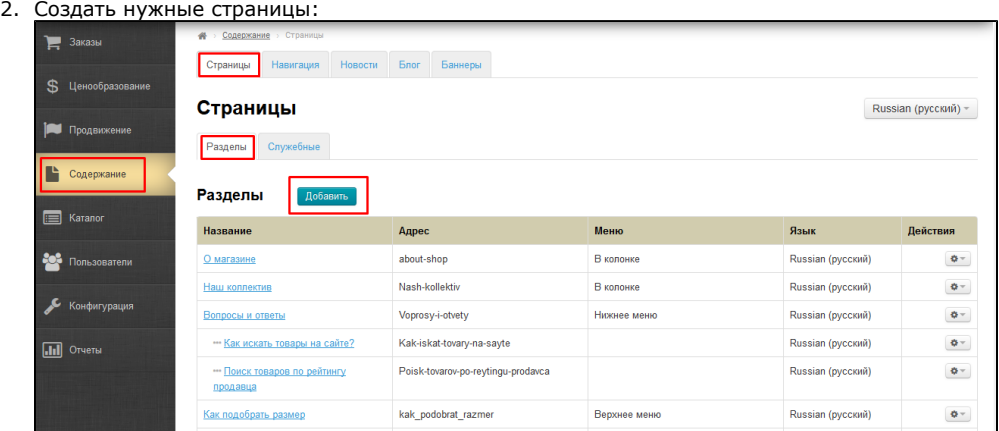

- 3. Во время создания страниц задать им адреса:
	- Как заказать how\_to\_order
	- Как оплатить payment-info
	- Доставка delivery
	- Помощь help
	- О нас about\_us
	- Пользовательское соглашение main\_user\_agreement
	- Политика безопасности policy
	- Контакты contacts
- 4. Когда страница создана, ее можно редактировать, то есть заполнить информацией.

### Ссылки на документацию:

- 1. Создание страниц: <http://docs.otcommerce.com/pages/viewpage.action?pageId=16910146>
- **2. Редактирование:** [http://docs.otcommerce.com/pages/viewpage.action?pageId=16910151#id-Пользовательские-](http://docs.otcommerce.com/pages/viewpage.action?pageId=16910151#id-%D0%9F%D0%BE%D0%BB%D1%8C%D0%B7%D0%BE%D0%B2%D0%B0%D1%82%D0%B5%D0%BB%D1%8C%D1%81%D0%BA%D0%B8%D0%B5-%D0%A0%D0%B5%D0%B4%D0%B0%D0%BA%D1%82%D0%B8%D1%80%D0%BE%D0%B2%D0%B0%D1%82%D1%8C)[Редактировать](http://docs.otcommerce.com/pages/viewpage.action?pageId=16910151#id-%D0%9F%D0%BE%D0%BB%D1%8C%D0%B7%D0%BE%D0%B2%D0%B0%D1%82%D0%B5%D0%BB%D1%8C%D1%81%D0%BA%D0%B8%D0%B5-%D0%A0%D0%B5%D0%B4%D0%B0%D0%BA%D1%82%D0%B8%D1%80%D0%BE%D0%B2%D0%B0%D1%82%D1%8C)

# <span id="page-4-1"></span>Организационные вопросы

<span id="page-4-2"></span>Я не подписывал новый договор и доп. соглашение, почему вы ввели новые правила без моей подписи и согласия?

ОпенТрейд Коммерс оставляет за собой право изменять свои Принципы Политики, Условия, Цены и Тарифы в любое время в соответствии с положениями настоящего документа. Настоящий документ также может быть изменен. ([http://box.otcommerce.](http://box.otcommerce.com/documents-terms/warranty) [com/documents-terms/warranty\)](http://box.otcommerce.com/documents-terms/warranty)

Обо всех изменениях в Принципах Политики, Ценах, Тарифах, Гарантиях и Обязательствах мы оповещаем наших пользователей на их электронные адреса указанные при регистрации в системе технической поддержки ОпенТрейд Коммерс.

# <span id="page-5-0"></span>Хостинг

## <span id="page-5-1"></span>Какие требования к хостингу?

Наличие:

- php 7.0 8.1
- $\bullet$ модулей curl,
- simplexml,
- 2 гб ± для хранения файлов,
- mysql версия 5,
- минимальные требования оперативной памяти 1.0 GB и 2 GHz.

В настройках PHP должны быть отключены safe\_mode и open\_basedir

## <span id="page-5-2"></span>Какой хостинг выбрать для установки платформы?

Мы рекомендуем:

- [Ответственный Хостинг ОпенТрейд Коммерс](http://box.otcommerce.com/products/hosting)
- Хостинг [FastVps](http://fastvps.ru/) (Германия, русский саппорт). Тариф [EVO-6](http://fastvps.ru/vds/).

Как зарегистрироваться на [FastVps](http://fastvps.ru/) (картинка увеличивается):

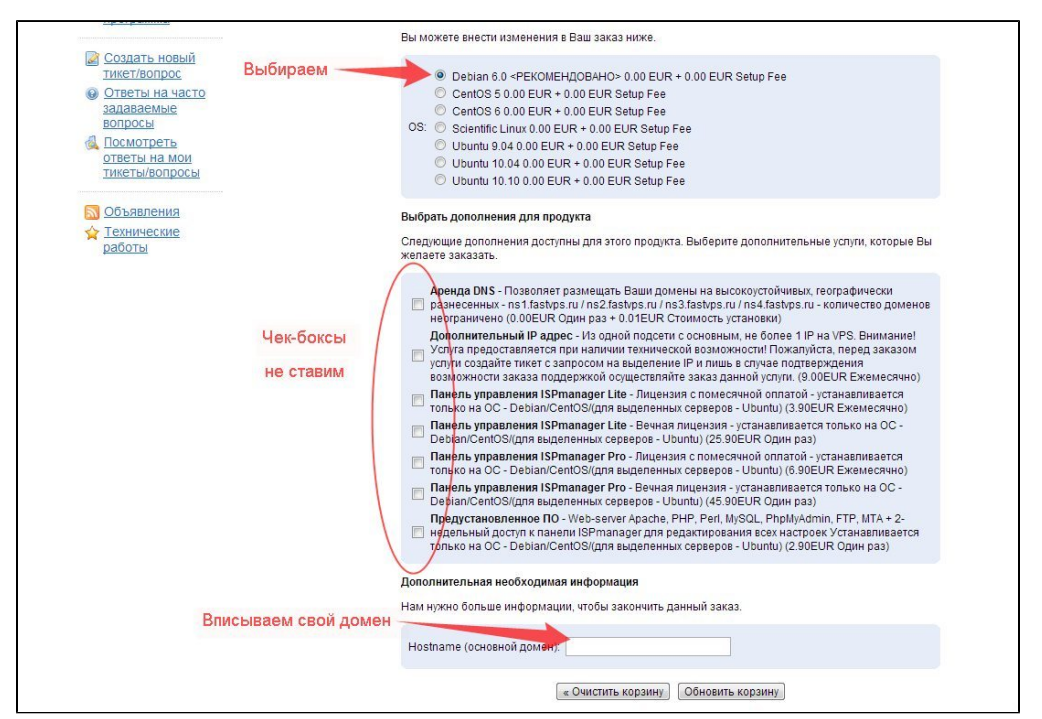

(если Вы хотите, чтобы платформу установили наши специалисты, НЕ скрывайте root пароль сервера!)

• Хостинг [Hetzner](http://www.hetzner.de/) (Германия). Оптимальный тариф - [vServer VQ 12](http://www.hetzner.de/hosting/produkte_vserver/vq12)

## <span id="page-5-3"></span>Как перенести сайт на другой хостинг?

Перенос сайта обычно делается по следующей схеме:

- 1. Устанавливается галочка в админке «Закрыть сайт на технические работы». В это время на сайте всплывает сообщение о его недоступности, т.е. на сайте невозможно осуществить заказ и прочее.
- 2. Делается перенос базы и файлов на новый хостинг.
- 3. Меняются DNS для домена.
- <span id="page-5-4"></span>4. На новом хостинге снимается галочка «Закрыть сайт на технические работы».

# Как установить Favicon на сайт и Админ

Чтобы заменить стандартную иконку на свою, нужно создать графический файл в формате ico размером 16х16 пикселей. Для этого вы можете воспользоваться сервисом [http://pr-cy.ru/favicon/.](http://pr-cy.ru/favicon/) Еще вот здесь можно легко сделать фавикон [http://www.](http://www.cy-pr.com/tools/favicon/) [cy-pr.com/tools/favicon/](http://www.cy-pr.com/tools/favicon/)

Полученный файл favicon.ico нужно с помощью ftp-доступа или через файл-менеджер в панели хостинга выложить в корневую директорию своего сайта вместо стандартной иконки.

Если вы меняете иконки Фавикона новые на старые , необходимо потом почистить кеш в браузере и Админ

# <span id="page-6-0"></span>Сервисные платежи: откуда, зачем, как и сколько?

## <span id="page-6-1"></span>Какой сервисный платеж?

Сервисный платеж — обязательное и базовое условие использование программных продуктов компании OT Commerce. Перед покупкой программного обеспечения вас уведомляют о его наличии скайп-чате, также вы высылаете менеджерам Коробки ОТ регформу с подтверждением, что ознакомлены с условиями работы.

### **(i)** Важно!

Счета на выплату сервисных платежей выставляются с учетом минимальной платы в 30 \$

- Описания и условия тарифов сервисных платежей <http://box.otcommerce.com/products/service-payments>
- Правила работы сервисов OT Commerce <http://box.otcommerce.com/documents-terms/work-services>

### <span id="page-6-2"></span>На какую конкретно сумму начисляются сервисные платежи?

Полный оборот магазина без НДС. Оборот включает цену товаров, стоимость доставки по Китаю и стоимость доставки до покупателя. Минус возвраты.

## <span id="page-6-3"></span>Что такое Вызов?

Кратко: Платные вызовы — то те, что выдают инфу от провайдеров.

Поиск, категории, карточка товара — платные

Всё остальное — пользователи, корзины, заказы, админка — нет.

Простым языком про вызовы к сервисам можно почитать тут: <https://otcommerce.ru/calls-clarification/>

### <span id="page-6-4"></span>Как оптимизировать вызовы на сайте

 Иногда к нам поступают вопросы, почему на сайте большое количество вызовов и как его сократить. Здесь указан алгоритм действий, который нужно применять в этом случае. Кроме этого Вы можете об этом прочитать в нашем блоге [https://otcommerce](https://otcommerce.ru/how-to-reduce-calls-to-otapi/) [.ru/how-to-reduce-calls-to-otapi/](https://otcommerce.ru/how-to-reduce-calls-to-otapi/)

Если Вы не знаете, что такое вызовы, то ознакомьтесь, пожалуйста, со статьёй в нашем [блоге](https://otcommerce.ru/calls-clarification/)

Сначала посмотрите количество вызовов в административной панели сайта: Отчеты › Сервисная статистика > Детализация по платным вызовам и также в Отчеты › Детализация по методам.

Если вам кажется, что вызовов слишком много, попробуйте выполнить следующие действия:

1. Закрыть индексацию в административной панели , вот тут: Продвижение - Поисковая оптимизация > Настройка

индексирования поисковыми системами, и устанавливаем:

Запрет индексации главной страницы (частично) - Индексировать

Запрет индексации списков товаров в категориях - Не индексировать

Запрет индексации списков товаров в брендах - Не индексировать

Запрет индексации карточки товара - Не индексировать

### 2. Проверьте файл robots.txt.

Файл robots.txt должен иметь вид: User-agent: \* Disallow: /\*p=item Disallow: /item Disallow: /\*p=category Disallow: /category Disallow: /\*p=subcategory Disallow: /subcategory

Disallow: /\*p=search Disallow: /search Disallow: /\*p=search\_ajax Disallow: /search\_ajax Disallow: /\*p=vendor Disallow: /\*p=reviews Disallow: /reviews

#Disallow: /category\*from=\* #Disallow: /subcategory\*from=\*

#Sitemap: <http://site.ru/sitemap.xml> #Host: [site.ru](http://site.ru)

Чтобы изменить файл нужно:

- а. Зайти в корневую папку на хостинге.
- b. Найти файл robots.txt.
- c. Заменить текст.

### 3. Проверьте логи на хостинге, с каких IP самый большой трафик, проверить что это за IP. Если много вызовов производят поисковые боты, то их нужно забанить.

### Чтобы проверить логи нужно:

а. Найти файл с логами на хостинге (либо обратиться в тех.поддержку хостинга с просьбой показать, где этот файл). b. Проверить трафик. Если какой-то IP дает большую нагрузку, то необходимо проверить, что это за IP, и забанить его. Забанить по IP адресу можно в файле .htaccess Для этого пропишите там следующее правило: Deny from 38.99.82.34( вместо 38.99.82.34 - вставьте нужный IP)

#### Пример проверки IP адреса:

Как узнать, кто скрывается за IP? Потенциальный покупатель или поисковый бот? Проверить ip можно тут <https://2ip.ru/geoip/>. Если это Америка, то скорее всего это боты. Или когда у вас 1 миллион запросов страниц сайта с одного ip - сразу ясно, что это не человек. Если у вас ОХ (Ответственный Хостинг), то наши специалисты сами проверят, нужно только написать заявку в саппорт [http://sup](http://support.otcommerce.com/) [port.otcommerce.com](http://support.otcommerce.com/).

### 4. Если на вашем сайте есть кастом, то проверьте его. Возможно, какой-то из методов неверно сделан и "тянет" лишние вызовы.

Как это проверить:

а. В административной панели сайта (Отчеты - Биллинг - Детализация по методам) смотрим каких вызовов аномально много.

- b. Ищем в кастоме вызов этого метода.
- c. Исправляем кастом.

### Можно ли определить, что много вызовов на сайте делают именно люди?

Ответ: Нет, с нашей стороны нет способа, чтобы вычислить, что это именно люди делают вызовы, а не боты. Если Вы хотите минимизировать расходы, то для этого есть методы:

- 1. Показ каталога/товара, только зарегистрированным пользователям. Это радикально снижает число просмотров.
- 2. Блокировка всех поисковых ботов. Сильно снизит, возможен обход такой защиты, но смысла в этом особо нет.
- 3. Установка капчи, "на сайт в целом". Есть готовые скрипты, их можно найти в интернете.

Все 3 способа могут существенно снизить просмотры, но у всего есть обратная сторона. В данном случае это позиции, а точнее их отсутствие в поисковых системах. Если этот параметр для вас не является важным, то вы можете реализовать любой из 3-х вариантов или даже комбинированный.

Например, если применить первый вариант, то сервисный платёж снизится, но тогда может возникнуть ситуация, что покупатель открывает карточку товара, а там пусто или нет ничего или старая информация о товаре. Это обратная сторона медали. Т.е. этот метод с одной стороны минимизирует расходы, а с другой стороны в потенциале сильно снизит доходы.

Есть еще вариант. Можно приобрести мобильное приложение, например WebView. И в данном случае WebView сайт блокируете для просмотра всеми, кроме мобильного приложения. Продвигаете мобильное приложение. Там не будет ботов и каких-то левых просмотров.

=================================================================================== =============

Если Вы используете только Ключ (API), то все вышеперечисленные пункты также являются актуальными, за исключением пунктов 1 и 2. При использовании только Ключа, запрещать индексацию нужно в коде вашего сайта.

## <span id="page-7-0"></span>«ЗАМОРОЗКА» проекта

<http://box.otcommerce.com/documents-terms/work-services>

Услуга «Заморозка» (для включения услуги обратитесь в Службу поддержки, написав заявку) подразумевает, что ваш сайт/ключ будет заблокирован на любое время. Сервисные платежи за этот период начисляться не будут.

Обращаем ваше внимание на то, что услуга «Заморозка» возможна только для программного обеспечения Коробки ОТ.

На домен и хостинг (которые также влияют на полноценную работу Коробки ОТ) «заморозка» не распространяется.

Хостинг вы либо оплачиваете, либо вам необходимо сделать бэкап сайта и базы данных и сохранить эти данные на свой компьютер. Так вы защитите свои данные в ситуации, если услугодатель удалит их при просрочке оплаты.

Также вам необходимо производить своевременно оплату за домен, если вы хотите сохранить его за собой.

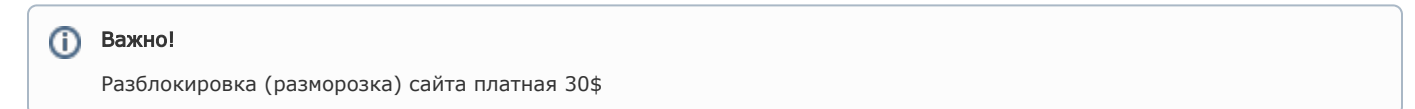

Также обратите пожалуйста внимание, что если заморозка ключа продлится дольше 1 месяца, то к вашему сайту/ключу будет применяться действующий сервисный тариф на момент разблокировки вашего сайта. С актуальными сервисными тарифами Вы можете ознакомиться здесь [https://otcommerce.ru/box-prices/service-payments/.](https://otcommerce.ru/box-prices/service-payments/)

Если вы сделаете это раньше, чем через 1 месяц после блокировки, ваш тариф останется прежним, каким был до блокировки сайта/ключа.

Подробнее о наших правилах можно узнать тут <https://otcommerce.ru/documents-terms/>

### <span id="page-8-0"></span>Зачем вы ввели минимальный платеж?

Чтобы обеспечить корректную работу вашего проекта.

Чтобы ваш сайт работал и получал данные с Таобао (и других товарных провайдеров, например 1688), необходимы определенные ресурсы на обслуживание серверов и проведение технических работ. Кроме того, мы постоянно ведем работы по улучшению апи, дорабатываем сервисы под изменения, которые вносят Таобао, улучшаем производительность, и тд.

Все улучшения и доработки для вашего сайта, выходящие в обновлении, а также клиентская и техническая поддержка вашего проекта включены в сервисный платеж.

# <span id="page-8-1"></span>SEO продвижение сайта на базе Коробки ОТ

### <span id="page-8-2"></span>Продвижение сайта с помощью инструментов Коробки ОТ

Мы напрямую не занимаемся сео-оптимизацией сайта.

Со своей стороны мы предоставляем удобные инструменты, в помощь сео-специалистам в раскрутке Вашего сайта — модуль SEO-Оптимизатор (в коробках Топ и Стандарт идет по умолчанию)

Модуль Оптимизатор предназначен для лучшей индексации сайта поисковыми системами. С его помощью автоматически формируются title (заголовки страниц в браузере), meta-теги и алиасы (адреса) страниц каталога из содержимого Н1. Все эти поля можно редактировать. Для категорий можно добавлять префикс и суффикс, например, если задать префикс "Купить", а суффикс "на Таобао", то title (заголовок) раздела Платья, сарафаны будет «Купить платья, сарафаны на Таобао». Эти настройки задаются в разделе Настройка сайта. Также можно добавлять сео-тексты для главной страницы сайта и категорий каталога.

Сео-текст для главной страницы добавляется в разделе Настройка сайта, подраздел Сео-настройки. Тексты и теги для категорий можно добавить в разделе Категории в режиме редактирования выбранной категории.

Модуль облегчает работу по продвижению сайта профессиональным сео-оптимизаторам.

Стоимость модуля 150 \$, подключение сразу после оплаты.

В версиях Стандарт и Топ модуль присутствует по умолчанию.

Есть инструкция по настройке: <http://docs.otcommerce.com/pages/viewpage.action?pageId=16910126>

Если для Вас очень важна хорошая индексация сайта, то нужно нанимать сео-специалиста, он сделает все лучше. Так как специалисты ОТ не сео-специалисты, и в первую очередь предоставляют инструмент для продажи, а не занимаются «раскруткой» с помощью данного инструмента в рамках конкретных сайтов.

## <span id="page-8-3"></span>Как добавить аналитику на сайт

Заходим в админке в раздел «Конфигурация», вкладка «Конструкция сайта» и выбираем раздел «Глобальный шаблон сайта».

В правой колонке выбираем пункт «Свой код в секции Head» и вставляем туда готовый код Яндекс. Метрики и/или Гугл Аналитикса (как это сделать описано тут: <https://docs.otcommerce.com/pages/viewpage.action?pageId=16910171>)

### <span id="page-8-4"></span>Оптимизация индексации сайта

Каждая поисковая система имеет свой лимит на количество индексируемых страниц. Точные числа не известны, но примерно так: «Гугл в день индексирует 2000 страниц и не больше, остальные 2000 зайдет завтра проиндексировать». Управлять этим поведением нельзя.

Однако, можно задать, какие страницы индексировать в первую очередь, а какие не индексировать вовсе

У нас есть замечательный плагин ТурбоSEO. Он позволяет оптимизировать индексацию сайта некоторыми поисковыми роботами — подробнее о нем читайте в документации: [https://docs.otcommerce.com/pages/viewpage.action?pageId=25038599.](https://docs.otcommerce.com/pages/viewpage.action?pageId=25038599)

Также предлагаем стандартный robots, в таком случае в индексе будет очень мало страниц и соотв. минимум запросов на сервисы.

Если Вам не достаточно страниц сайта, можем помочь Вам открыть страницы категорий для индексации.

# <span id="page-9-0"></span>Работа с каталогом и товарами

### <span id="page-9-1"></span>Как мне установить размер комиссии на товары?

Перейдите в раздел «[Ценообразование](http://docs.otcommerce.com/pages/viewpage.action?pageId=16910102)». Размер наценки (комиссии) на товары настраивается в подразделе «[Стоимость](http://docs.otcommerce.com/pages/viewpage.action?pageId=16910123)»:

Для установки наценок необходимо настроить курсы валют вручную или привязать к курсу Центробанка (с помощью модуля «[Ко](http://box.opentao.net/products/modules) [нвертор](http://box.opentao.net/products/modules)»).

Ссылки на документацию:

- 1. Раздел Ценообразование: <http://docs.otcommerce.com/pages/viewpage.action?pageId=16910102>
- 2. Настройка валюты: <http://docs.otcommerce.com/pages/viewpage.action?pageId=16910122>
- 3. Настройка стоимости и наценок: <http://docs.otcommerce.com/pages/viewpage.action?pageId=16910123>
- **4. Управление скидками:** <http://docs.otcommerce.com/pages/viewpage.action?pageId=16910124>

## <span id="page-9-2"></span>Каким образом добавляются бренды в каталог товаров?

Работа с брендами происходит в разделе «Каталог» и подразделе «[Бренды](http://docs.otcommerce.com/pages/viewpage.action?pageId=16910141)». Для добавления бренда нужно его изображение и внешний ID с Taobao (обратитесь к нам за списком брендов с ID, если не можете получить их самостоятельно).

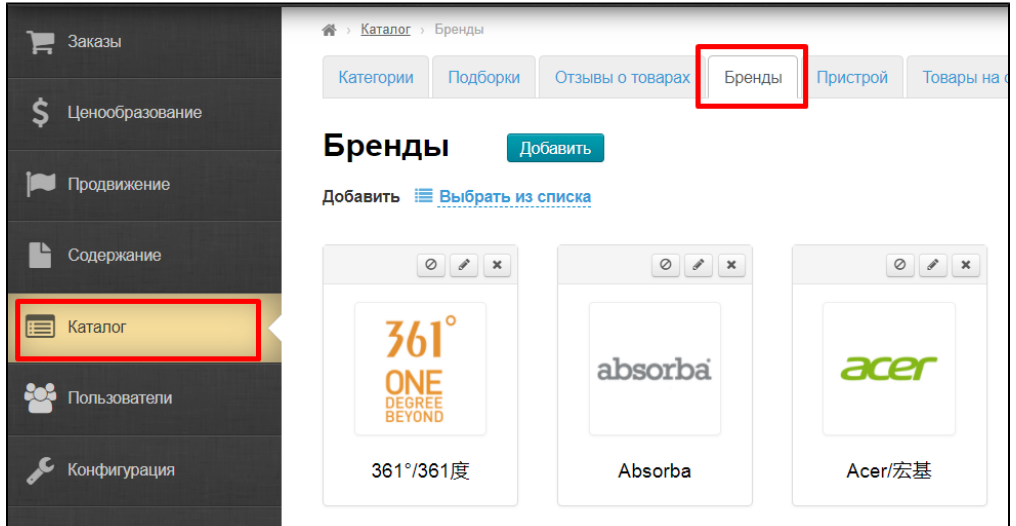

Ссылки на документацию:

- 1. Раздел Бренды: <http://docs.otcommerce.com/pages/viewpage.action?pageId=16910141>
- 2. Добавить бренды: [http://docs.otcommerce.com/pages/viewpage.action?pageId=16910141#id-Бренды-Добавить](http://docs.otcommerce.com/pages/viewpage.action?pageId=16910141#id-%D0%91%D1%80%D0%B5%D0%BD%D0%B4%D1%8B-%D0%94%D0%BE%D0%B1%D0%B0%D0%B2%D0%B8%D1%82%D1%8C)
- 3. П**рочие действия с брендами:** [http://docs.otcommerce.com/pages/viewpage.action?pageId=16910141#id-Бренды-](http://docs.otcommerce.com/pages/viewpage.action?pageId=16910141#id-%D0%91%D1%80%D0%B5%D0%BD%D0%B4%D1%8B-%D0%94%D0%B5%D0%B9%D1%81%D1%82%D0%B2%D0%B8%D1%8F%D1%81%D0%B1%D1%80%D0%B5%D0%BD%D0%B4%D0%B0%D0%BC%D0%B8)[Действиясбрендами](http://docs.otcommerce.com/pages/viewpage.action?pageId=16910141#id-%D0%91%D1%80%D0%B5%D0%BD%D0%B4%D1%8B-%D0%94%D0%B5%D0%B9%D1%81%D1%82%D0%B2%D0%B8%D1%8F%D1%81%D0%B1%D1%80%D0%B5%D0%BD%D0%B4%D0%B0%D0%BC%D0%B8)

<span id="page-9-3"></span>Если вам прислали предупреждение о продаже Брендов

Для коробок: Нужно занести этот бренд (если он ранее не добавлен) в список брендов: Каталог Бренды.

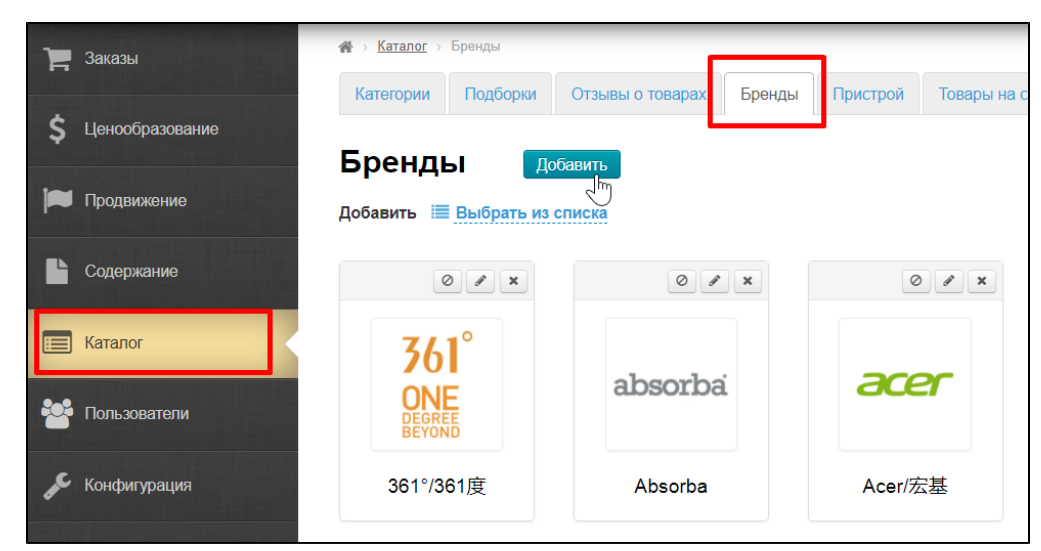

Далее внести его в Ограничения Бренды

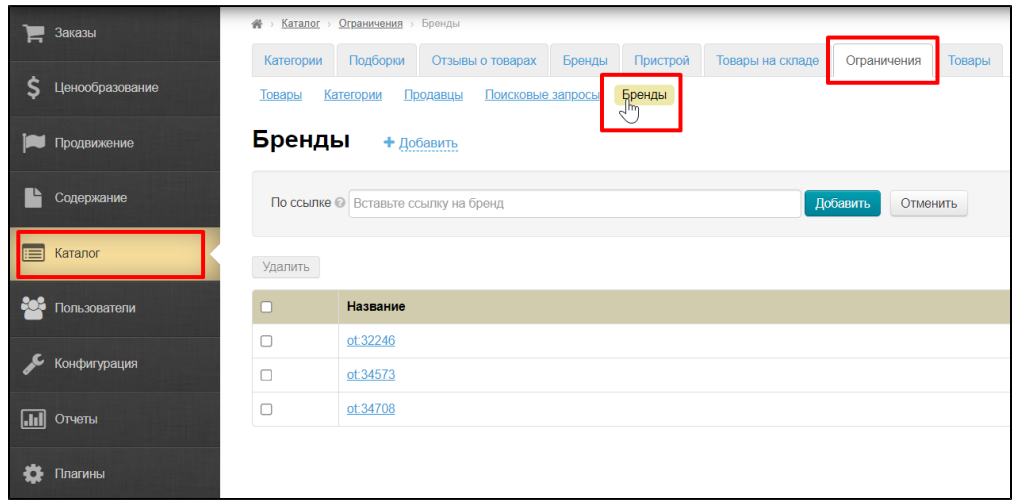

Еще добавить название бренда в Каталог Ограничения Поисковые запросы

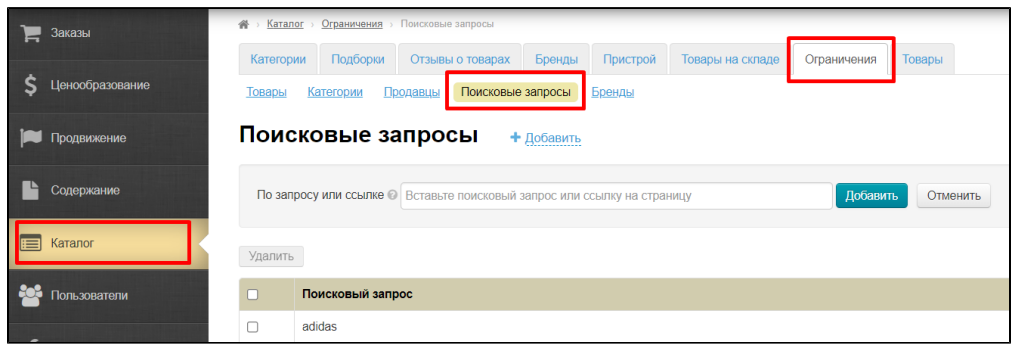

И скрыть ограниченные к показу в Конфигурация Заказы Общие (Ограничение к показу Запретить; Скрыть на сайте ограничения к показу Скрыть).

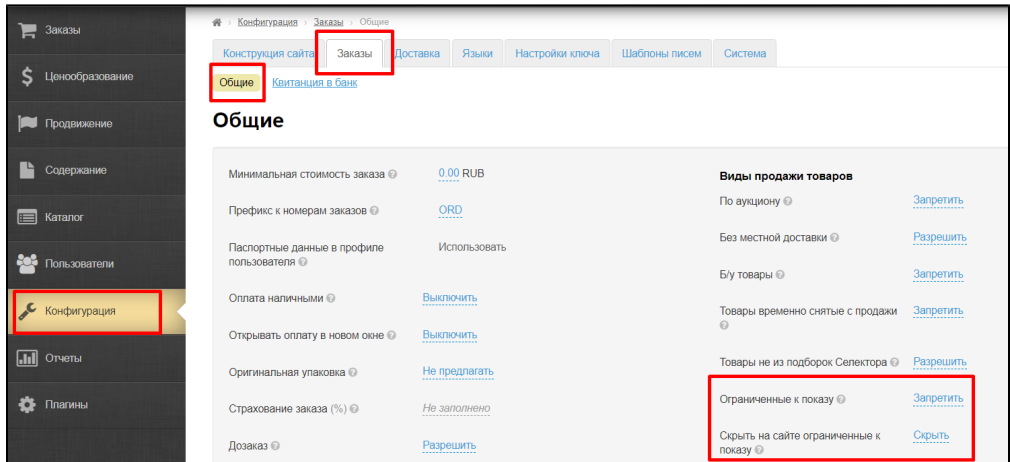

Для ключей: Нужно занести этот бренд (если он ранее не добавлен) в список брендов: Каталог Бренды. Далее внести его в Ограничения Бренды. Еще добавить название бренда в Каталог Ограничения Поисковые запросы. И скрыть ограниченные к показу в Конфигурация Заказы Общие (Ограничение к показу Запретить; Скрыть на сайте ограничения к показу Скрыть).

Далее при выводе списка товаров нужно проверять не добавлен ли он в ограничения. Т.е. при поиске товаров вы получите список товаров вместе с добавленными в ограничения товарами, но с флагами IsSellAllowed=false и SellDisallowReason=IsFiltered.

Сервисы возвращают флаг и это значит, что товар не надо показывать, и вы уже сами на своём сайте должны сделать функцию чтобы не показывать такие товары. Например, сделать заглушку, как сделана в Коробке ОТ.

## <span id="page-11-0"></span>Как самостоятельно настроить каталог?

Самостоятельная настройка каталога осуществляется в подразделе «[Категории](http://docs.otcommerce.com/pages/viewpage.action?pageId=16910138)» раздела Каталог. Вы можете сформировать структуру каталога удобным для себя образом, скрыв ненужные разделы и переместив оставшиеся в нужном порядке.

### Ссылки на документацию:

- 1. Каталог: <http://docs.otcommerce.com/pages/viewpage.action?pageId=16910138>
- 2. **Действия с каталогом:** [http://docs.otcommerce.com/pages/viewpage.action?pageId=16910138#id-Категории-](http://docs.otcommerce.com/pages/viewpage.action?pageId=16910138#id-%D0%9A%D0%B0%D1%82%D0%B5%D0%B3%D0%BE%D1%80%D0%B8%D0%B8-%D0%9E%D0%B1%D1%89%D0%B8%D0%B5%D0%B4%D0%B5%D0%B9%D1%81%D1%82%D0%B2%D0%B8%D1%8F)[Общиедействия](http://docs.otcommerce.com/pages/viewpage.action?pageId=16910138#id-%D0%9A%D0%B0%D1%82%D0%B5%D0%B3%D0%BE%D1%80%D0%B8%D0%B8-%D0%9E%D0%B1%D1%89%D0%B8%D0%B5%D0%B4%D0%B5%D0%B9%D1%81%D1%82%D0%B2%D0%B8%D1%8F)
- 3. Добавление корневой категории: [http://docs.otcommerce.com/pages/viewpage.action?pageId=16910138#id-Категории-](http://docs.otcommerce.com/pages/viewpage.action?pageId=16910138#id-%D0%9A%D0%B0%D1%82%D0%B5%D0%B3%D0%BE%D1%80%D0%B8%D0%B8-%D0%94%D0%BE%D0%B1%D0%B0%D0%B2%D0%B8%D1%82%D1%8C%D0%BA%D0%BE%D1%80%D0%BD%D0%B5%D0%B2%D1%83%D1%8E%D0%BA%D0%B0%D1%82%D0%B5%D0%B3%D0%BE%D1%80%D0%B8%D1%8E)[Добавитькорневуюкатегорию](http://docs.otcommerce.com/pages/viewpage.action?pageId=16910138#id-%D0%9A%D0%B0%D1%82%D0%B5%D0%B3%D0%BE%D1%80%D0%B8%D0%B8-%D0%94%D0%BE%D0%B1%D0%B0%D0%B2%D0%B8%D1%82%D1%8C%D0%BA%D0%BE%D1%80%D0%BD%D0%B5%D0%B2%D1%83%D1%8E%D0%BA%D0%B0%D1%82%D0%B5%D0%B3%D0%BE%D1%80%D0%B8%D1%8E)
- 4. **Действия с категориями:** [http://docs.otcommerce.com/pages/viewpage.action?pageId=16910138#id-Категории-](http://docs.otcommerce.com/pages/viewpage.action?pageId=16910138#id-%D0%9A%D0%B0%D1%82%D0%B5%D0%B3%D0%BE%D1%80%D0%B8%D0%B8-%D0%94%D0%B5%D0%B9%D1%81%D1%82%D0%B2%D0%B8%D1%8F%D1%81%D0%BA%D0%B0%D1%82%D0%B5%D0%B3%D0%BE%D1%80%D0%B8%D1%8F%D0%BC%D0%B8)[Действияскатегориями](http://docs.otcommerce.com/pages/viewpage.action?pageId=16910138#id-%D0%9A%D0%B0%D1%82%D0%B5%D0%B3%D0%BE%D1%80%D0%B8%D0%B8-%D0%94%D0%B5%D0%B9%D1%81%D1%82%D0%B2%D0%B8%D1%8F%D1%81%D0%BA%D0%B0%D1%82%D0%B5%D0%B3%D0%BE%D1%80%D0%B8%D1%8F%D0%BC%D0%B8)

# <span id="page-11-1"></span>Каталог Таобао

Здесь можно скачать каталог Таобао [https://drive.google.com/file/d/18mEZhwb2dMzMlvERntQCiYpuUaXSDi\\_e/view](https://drive.google.com/file/d/18mEZhwb2dMzMlvERntQCiYpuUaXSDi_e/view)

# <span id="page-11-2"></span>Почему на моем сайте перестали отображаться товары?

По всей видимости, вы убрали активную ссылку на [otcommerce.com,](http://docs.otcommerce.com/pages/viewpage.action?pageId=16910141) которая должна находиться в подвале сайта. Если убрать активную ссылку, отключается показ товаров с Таобао. Так как у OpenTrade Commerce есть права на трансляцию информации о товарах с помощью Taobao API, то вы под нашим копирайтом тоже получаете это право. Пожалуйста, восстановите ссылку и напишите об этом в ваш чат технической поддержки.

Форма ссылки следующая: Powered by © OT Commerce [otcommerce.com](http://otcommerce.com/)

Обязательным требованием к работе с платформой ОпенТрейд Коммерс является наличие ссылки на сайт ОпенТрейд Коммерс [htt](http://otcommerce.com/) [p://otcommerce.com/](http://otcommerce.com/) на сайте агента.

Основным вариантом ссылки, проставленным во всех версиях Коробки, данная информация представлена в виде надписи «Powered by © OT Commerce» с ссылкой на сайт ОпенТрейд Коммерс на всех страницах сайта, в нижней их части (подвал сайта). Она имеет вид:

@2011-2015

Powered by @ OT Commerce otcommerce.com

Требования к ссылке в подвале сайта:

1. надпись «Powered by © OT Commerce», шрифт Arial размером не менее 11px;.

2. контрастный цвет в сравнении с фоном, на котором размещена ссылка;

3. переход на сайт [http://otcommerce.com](http://otcommerce.com/) по клику на ссылку.

Существует еще один вариант. Можно убрать эту ссылку, а вместо неё добавить в подвал сайта логотип ОпенТрейд Коммерс, залинкованного с <http://otcommerce.com/> на всех страницах сайта, в нижней их части (подвал сайта). Требования к логотипу Опентао в подвале сайта:

1. размер не менее 57 на 38 пикселей;

2. контрастный цвет в сравнении с фоном, на котором размещена ссылка;

3. всплывающее сообщение (тайтл) "Сайт работает на платформе ОТ Коммерс"/"Powered by OT Commerce" при наведении на логотип;— переход на сайт [http://otcommerce.com](http://otcommerce.com/) по клику на логотип.

## <span id="page-12-0"></span>Почему у товара нет кнопки «В корзину»?

Проверьте наличие «Запрета продажи» в админке сайта: Конфигурация Заказы Общие Виды продажи товаров:

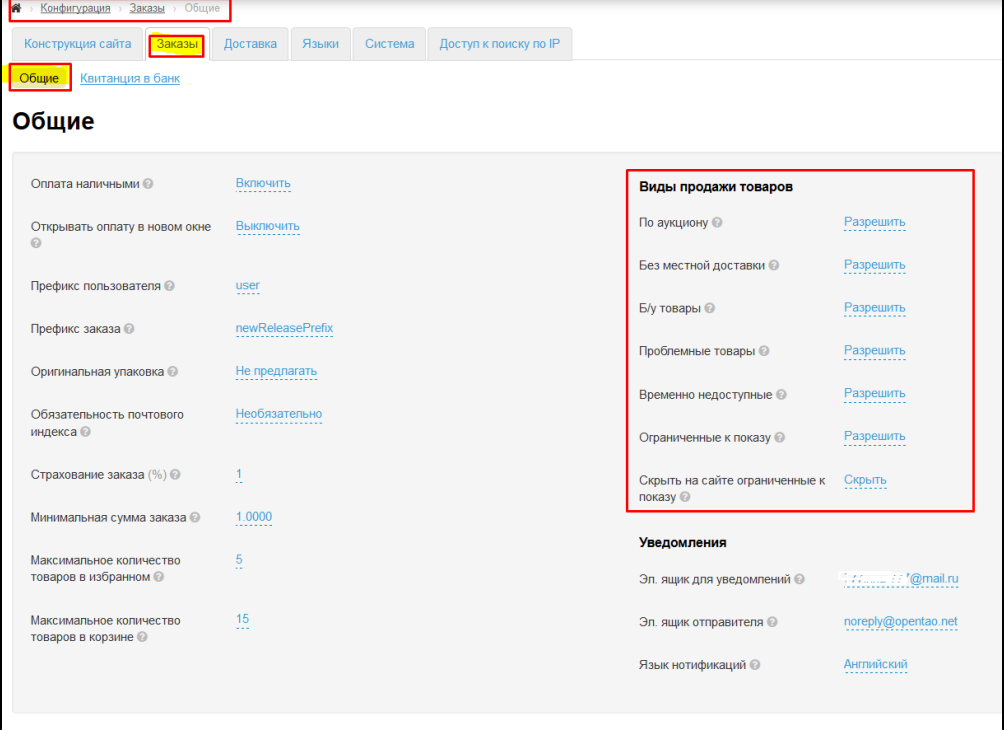

### Ссылки на документацию:

Общая конфигурация заказа: <http://docs.otcommerce.com/pages/viewpage.action?pageId=16910187>

### <span id="page-12-1"></span>Почему цены в списке и в карточке товара отличаются?

Первая и, зачастую, основная причина — местная доставка. В списке товаров цена показывается без доставки, в карточке цена «Итого» формируется по формуле «цена + местная доставка».

Обратите внимание, если у Вас через модуль «Банкир» настроена фиксированная стоимость доставки, то товары в списке показываются с учетом местной доставки по Китаю от продавца до вашего склада.

Вторая причина — незакэшированные скидки. Если на товар есть скидка, но карточку товара еще ни разу не просматривали, то в кэше нет данных о скидке, и в списке цена будет выше, чем в карточке. После первого же просмотра карточки товар закэшируется, у нас на сервисах будет храниться информация о скидке, цена в списке также изменится на скидочную.

Третья причина — товар имеет динамичную цену, которая меняется в зависимости от выбранной конфигурации (часто это сотовые телефоны, детская одежда, обувь со спец размерами и т.д.). В списке на витрине указывается минимальная стоимость такого товара.

## <span id="page-13-0"></span>Почему сортировка товаров неадекватная?

Первая возможная причина — местная доставка. В списке товаров цена показывается без доставки, в карточке цена «Итого» формируется по формуле «цена + местная доставка».

Вторая причина — скидки. Если на товар есть скидка, но карточку товара еще не разу не просматривали, то в кэше нет данных о скидке, и в списке цена будет выше, чем в карточке. После первого же просмотра карточки товар закэшируется, у нас на сервисах будет храниться информация о скидке, цена в списке также изменится на скидочную.

Третья причина — товар имеет динамичную цену, которая меняется в зависимости от выбранной конфигурации (часто это сотовые телефоны, детская одежда, обувь со спец размерами и т.д.). В списке на витрине указывается минимальная стоимость такого товара.

# <span id="page-13-1"></span>Почему сортировка «не работает»?

На самом деле, сам алгоритм сортировки работает, однако, причин «неправильной» сортировки товаров может быть несколько.

- 1. Фильтрация идёт по данным с API Таобао, а в API данные идут по возрастанию-убыванию с учетом скидок, таким образом, что, если на сайте нет скидок в принципе, то сортировка будет неадекватной.
- 2. Есть товары с динамичной ценой (т.е. в зависимости от конфигурации товара цена у него разная). В сортировке такие товары отображаются по минимальной цене, и визуально портят сортировку.
- 3. Если местная доставка очень дорогая, а строчка местной доставки в карточке скрыта, то тоже будет казаться, что сортировка не работает, и это сложно сразу отследить.

## <span id="page-13-2"></span>Почему в последнее время постоянные проблемы с поиском?

Дело в том, что в официальном API Таобао отдает информацию только по товарам Tmall, да еще и с ограниченным функционалом, поэтому нам (и нашим коллегам) приходится разрабатывать альтернативные методы для получения информации.

Эта проблема актуальна не только для нашей платформы, но и для наших конкурентов (или коллег), мы общаемся с ними и взаимодействуем, поэтому в курсе общей ситуации.

К сожалению, ни одна доработка не решает проблему окончательно, поскольку Таобао постоянно отслеживает и блокирует альтернативные методы получения данных, поэтому нам приходится постоянно дорабатывать и развивать свои методы.

Сейчас система настроена так, что при очередной блокировке со стороны Таобао автоматически включается поиск только по Tmall, что позволяет выдавать хоть какую-то информацию вместо сообщения «Ничего не найдено, провайдер Таобао недоступен».

Поэтому ответ на ваш вопрос, ведутся ли работы — да, они ведутся постоянно и занимают до 90% времени наших сервисников. Мы также ищем альтернативные пути, чтобы поддерживать обслуживание наших клиентов на должном уровне. Один из таких путей — подключение трансляции с [1688.com](http://1688.com/) , которое стоит в высоких приоритетах.

# <span id="page-13-3"></span>Настройка поиска

Мы доработали поиск по фразе.

По умолчанию поиск работает следующим образом: считается количество слов во фразе и осуществляется поиск по этим словам минус одно слово.

Например:

Фраза: usb (Трансграничный рюкзак USB) — 3 слова;

Поиск осуществляется по любым двум словам: «Трансграничный рюкзак», «рюкзак USB», «Трансграничный USB» и т.п.

Мы улучшили функционал поиска, добавив следующие настройки:

- строгий поиск (поиск по всем фразам). Если в поисковой фразе 3 слова, то будет осуществляться поиск именно по всем трем введенным словам. Выдача сузится, но будет более точной.
- поиск минус 2 слова. Если во фразе 3 слова, вычитаем 2, тогда поиск будет осуществляться по любому слову. Например, поисковая фраза: «Трансграничный рюкзак USB». Поиск будет осуществляться по одному любому слову: «Трансграничный» или «рюкзак», либо «USB». Выдача будет больше, но менее точная.

Эти настройки можно применять для каждого провайдера отдельно.

Настройка включается: В админ. панели в разделе Конфигурация › Настройки ключа › Поиск товаров> Точность текстового поиска.

# <span id="page-14-0"></span>Настройки веса

К нам поступают вопросы по настройке отображения веса на сайте, поэтому мы решили рассказать Вам об этом подробнее.

В административной панели имеется настройка отображения веса с 3 параметрами, в разделе Конфигурация - Общие - Вес который будет установлен по умолчанию:

- 1) Отсутствие веса (ноль)
- 2) Примерный вес
- 3) Вес от продавца (реальный)
- 1) Если выбран Отсутствие веса, то в карточке товара вес 0.
- 2) Если выбран Примерный вес то будет стоять примерный вес , который вы указали в настройке
- 3) Вес от продавца (реальный)

НО! Примерный вес также может не браться из категории, если категория привязана к Поиску и не указан ID категории таобао. Т.е. сделана привязка к поиску, но в этом поле пусто

## <span id="page-14-1"></span>Плагин для обновления товаров и комбинированный поиск

Мы активно работаем в направлении улучшения работы платформы ОТ и повышения скорости обновления товаров. Поэтому мы разработали дополнительный инструмент, который поможет почти моментально и самостоятельно обновлять те товары, которые вам необходимы прямо сейчас

Представляем вашему вниманию OT Product Data Collector — это плагин для браузера Google Chrome, который собирает актуальную информацию о товарах при просмотре торговых площадок и передает ее в базу данных ОТ.

Если вы установите плагин в ваш браузер Google Chrome, то все открытые вами товары на оригинальных маркетплейсах будут отправляться в нашу систему и в течение некоторого времени обновляться в нашей базе, обычно, в течение нескольких секунд. На данный момент действие плагина затрагивает только страницы товаров Taobao/Tmall, в дальнейшем мы будем расширять его функционал. Повторно устанавливать его не придётся, Google Chrome обновляет плагины автоматически. Установить плагин можно по ссылке [https://chrome.google.com/webstore/d...afjnllnpcljhfa](https://chrome.google.com/webstore/detail/ot-product-data-collector/illodkppnmjnmdcbolafjnllnpcljhfa)

Данный инструмент является вспомогательным для работы нашей системы. Он поможет вам быстрее получать информацию о тех товарах, которых еще нет в нашей базе или информация о них не актуальна.

Важно! Для корректной работы плагина необходимо отключить автоперевод в настройках браузера, если вы его используете. В любом случае, цена товара обновится даже при включенном автопереводе, а вот остальные данные могут не обновиться.

Также у нас есть еще одна хорошая новость. Некоторое время назад в нашей системе для всех провайдеров был включен комбинированный текстовый поиск, который также задействует характеристики товара, а не только его название, как это было ранее. Теперь поисковая выдача вашего интернет-магазина будет дополнительно учитывать все ключевые слова, внесенные продавцом именно в характеристики товара.

По всем вопросам пишите в ваши скайп-чаты.

## <span id="page-14-2"></span>Новая система перевода информации

Мы разработали новую систему перевода информации с китайского языка на все другие доступные в платформе ОТ языки (основные из них английский и русский) для товаров следующих провайдеров: Taobao, 1688, JD, Amazon China. Хотим обратить ваше внимание, что с 1 февраля 2023 года мы включим ее в работу платформы ОТ. Все переводы китайских провайдеров теперь будут осуществляться посредством нашей новой разработки, а не Google Translate. В тех случаях, когда наша система посчитает что на какой-либо текст новый перевод недостаточен, то перевод будет выполнен прежним способом. На данный момент новые переводы доступны по некоторым категориям товаров, в основном из раздела одежды. Посмотреть переводы можно на нашем демо-сайте, например:

- Категория товаров «Платья, сарафаны»: [https://demo.otcommerce.com/subcateg...Method=Storage](https://demo.otcommerce.com/subcategory/platya-sarafany-otc-3?Provider=p1&SearchMethod=Storage)
- Или категория товаров «Сумки через плечо»: [https://demo.otcommerce.com/subcateg...Method=Storage](https://demo.otcommerce.com/subcategory/sumki-cherez-plecho-otc-274?Provider=p1&SearchMethod=Storage)

Вы также можете поискать любые другие товары из категорий одежды и оценить их перевод. Мы будем продолжать работу над улучшение переводов по всем категориям товаров. Если у вас возникли вопросы, то обращайтесь в ваш скайп-чат.

# <span id="page-14-3"></span>Мои покупатели и заказы

## <span id="page-14-4"></span>Могу ли я видеть пользователей, зарегистрированных на сайте?

Список всех зарегистрированных пользователей можно посмотреть в разделе «[Пользователи](http://docs.otcommerce.com/pages/viewpage.action?pageId=16910096)», выбрав подраздел «[Покупатели»](http://docs.otcommerce.com/pages/viewpage.action?pageId=16910158). Поиск по списку облегчен с помощью фильтров по логину, электронной почте и другим.

Нажав на логин, вы можете посмотреть подробную информацию о пользователе, его платежах и заказах. Доступны функции редактирования информации о пользователи, работа с его личным счетом и заказами (для роли [«Администратор»](https://docs.otcommerce.com/pages/viewpage.action?pageId=16910159) и других разрешенных [ролей\)](http://docs.opentao.net/pages/viewpage.action?pageId=16910160).

Здесь же можно завести нового пользователя, а также удалить или забанить существующего.

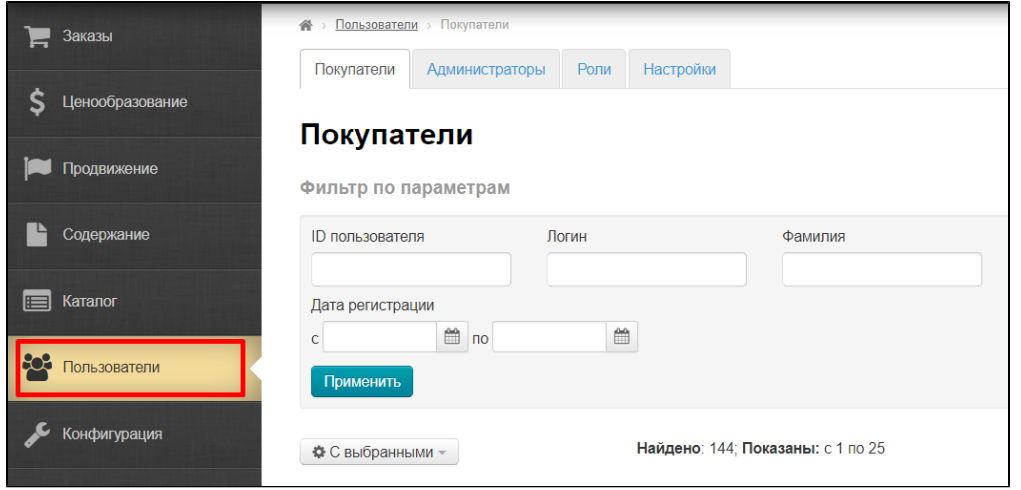

### Ссылки на документацию:

- 1. Раздел Пользователи: <http://docs.otcommerce.com/pages/viewpage.action?pageId=16910096>
- 2. Покупатели: <http://docs.otcommerce.com/pages/viewpage.action?pageId=16910158>
- 3. **Действия с покупателями:** [http://docs.otcommerce.com/pages/viewpage.action?pageId=16910158#id-Покупатели](http://docs.otcommerce.com/pages/viewpage.action?pageId=16910158#id-%D0%9F%D0%BE%D0%BA%D1%83%D0%BF%D0%B0%D1%82%D0%B5%D0%BB%D0%B8-%D0%94%D0%B5%D0%B9%D1%81%D1%82%D0%B2%D0%B8%D1%8F)**l**ействия
- 4. Информация о покупателе: [http://docs.otcommerce.com/pages/viewpage.action?pageId=16910158#id-Покупатели-](http://docs.otcommerce.com/pages/viewpage.action?pageId=16910158#id-%D0%9F%D0%BE%D0%BA%D1%83%D0%BF%D0%B0%D1%82%D0%B5%D0%BB%D0%B8-%D0%98%D0%BD%D1%84%D0%BE%D1%80%D0%BC%D0%B0%D1%86%D0%B8%D1%8F%D0%BE%D0%BF%D0%BE%D0%BA%D1%83%D0%BF%D0%B0%D1%82%D0%B5%D0%BB%D0%B5)[Информацияопокупателе](http://docs.otcommerce.com/pages/viewpage.action?pageId=16910158#id-%D0%9F%D0%BE%D0%BA%D1%83%D0%BF%D0%B0%D1%82%D0%B5%D0%BB%D0%B8-%D0%98%D0%BD%D1%84%D0%BE%D1%80%D0%BC%D0%B0%D1%86%D0%B8%D1%8F%D0%BE%D0%BF%D0%BE%D0%BA%D1%83%D0%BF%D0%B0%D1%82%D0%B5%D0%BB%D0%B5)
- 5. Счета покупателя: [http://docs.otcommerce.com/pages/viewpage.action?pageId=16910158#id-Покупатели-Счет](http://docs.otcommerce.com/pages/viewpage.action?pageId=16910158#id-%D0%9F%D0%BE%D0%BA%D1%83%D0%BF%D0%B0%D1%82%D0%B5%D0%BB%D0%B8-%D0%A1%D1%87%D0%B5%D1%82)
- 6. **Заказы покупателя:** [http://docs.otcommerce.com/pages/viewpage.action?pageId=16910158#id-Покупатели-Заказы](http://docs.otcommerce.com/pages/viewpage.action?pageId=16910158#id-%D0%9F%D0%BE%D0%BA%D1%83%D0%BF%D0%B0%D1%82%D0%B5%D0%BB%D0%B8-%D0%97%D0%B0%D0%BA%D0%B0%D0%B7%D1%8B)
- 7. Администраторы: <http://docs.otcommerce.com/pages/viewpage.action?pageId=16910159>
- 8. Роли пользователей: <http://docs.otcommerce.com/pages/viewpage.action?pageId=16910160>

## <span id="page-15-0"></span>Как происходит работа с заказами?

В разделе «[Заказы»](http://docs.otcommerce.com/pages/viewpage.action?pageId=16910093) отображаются все активные заказы, а также подробная информация по каждому из них.

Владелец сайта может присваивать заказу нужный статус и совершать другие действия, необходимые для работы с [заказом](http://docs.otcommerce.com/pages/viewpage.action?pageId=16910105).

### Ссылки на документацию:

- 1. Раздел Заказы: <http://docs.otcommerce.com/pages/viewpage.action?pageId=16910093>
- 2. Список заказов: <http://docs.otcommerce.com/pages/viewpage.action?pageId=16910104>
- 3. Фильтры заказов: [http://docs.otcommerce.com/pages/viewpage.action?pageId=16910104#id-Списокзаказов-Фильтры](http://docs.otcommerce.com/pages/viewpage.action?pageId=16910104#id-%D0%A1%D0%BF%D0%B8%D1%81%D0%BE%D0%BA%D0%B7%D0%B0%D0%BA%D0%B0%D0%B7%D0%BE%D0%B2-%D0%A4%D0%B8%D0%BB%D1%8C%D1%82%D1%80%D1%8B)
- 4. Список товаров: [http://docs.otcommerce.com/pages/viewpage.action?pageId=16910104#id-Списокзаказов-](http://docs.otcommerce.com/pages/viewpage.action?pageId=16910104#id-%D0%A1%D0%BF%D0%B8%D1%81%D0%BE%D0%BA%D0%B7%D0%B0%D0%BA%D0%B0%D0%B7%D0%BE%D0%B2-%D0%A1%D0%BF%D0%B8%D1%81%D0%BE%D0%BA%D1%82%D0%BE%D0%B2%D0%B0%D1%80%D0%BE%D0%B2)[Списоктоваров](http://docs.otcommerce.com/pages/viewpage.action?pageId=16910104#id-%D0%A1%D0%BF%D0%B8%D1%81%D0%BE%D0%BA%D0%B7%D0%B0%D0%BA%D0%B0%D0%B7%D0%BE%D0%B2-%D0%A1%D0%BF%D0%B8%D1%81%D0%BE%D0%BA%D1%82%D0%BE%D0%B2%D0%B0%D1%80%D0%BE%D0%B2)
	-
- 5. Страница заказа: <http://docs.otcommerce.com/pages/viewpage.action?pageId=16910105>
- 6. **Действия с заказом:** [http://docs.otcommerce.com/pages/viewpage.action?pageId=16910105#id-Страницазаказа-](http://docs.otcommerce.com/pages/viewpage.action?pageId=16910105#id-%D0%A1%D1%82%D1%80%D0%B0%D0%BD%D0%B8%D1%86%D0%B0%D0%B7%D0%B0%D0%BA%D0%B0%D0%B7%D0%B0-%D0%9D%D0%BE%D0%BC%D0%B5%D1%80%D0%B7%D0%B0%D0%BA%D0%B0%D0%B7%D0%B0%D0%B8%D0%B4%D0%B5%D0%B9%D1%81%D1%82%D0%B2%D0%B8%D1%8F)[Номерзаказаидействия](http://docs.otcommerce.com/pages/viewpage.action?pageId=16910105#id-%D0%A1%D1%82%D1%80%D0%B0%D0%BD%D0%B8%D1%86%D0%B0%D0%B7%D0%B0%D0%BA%D0%B0%D0%B7%D0%B0-%D0%9D%D0%BE%D0%BC%D0%B5%D1%80%D0%B7%D0%B0%D0%BA%D0%B0%D0%B7%D0%B0%D0%B8%D0%B4%D0%B5%D0%B9%D1%81%D1%82%D0%B2%D0%B8%D1%8F)

# <span id="page-15-1"></span>Технические вопросы

## <span id="page-15-2"></span>Инструкция "Как установить коробку"

Для установки следуйте, пожалуйста, следующим инструкциям:

- 1. По ссылке <http://demo.otcommerce.com/download> скачайте дистрибутив сайта.
- 2. Скопируйте данные из архива на ваш хостинг, в папку, соответствующую нужному вам домену. (!) Не рекомендуем хостинг [1gb.ru](http://1gb.ru/) — на нем проблемы со связью до наших серверов.
- 3. В адресной строке браузера пишите http://имя-вашего-сайта/install/, вместо «имя-вашего-сайта» пишите название вашего сайта (доменное имя сайта) и следуйте инструкциям на сайте.
- 4. На странице «Проверка instance key» в поле «Ключ» пишите ваш ключ (который вы можете узнать у менеджеров). Поле имя сайта произвольно для заполнения.

Если ключ прописывать уже после установки, то его нужно прописать в файле configcustom.php.

# <span id="page-16-0"></span>На какой платформе работает движок Коробки ОТ?

Движок Коробки ОТ разработан специалистами ОТ. Техническую информацию по системе вы можете посмотреть по ссылке [http:/](http://box.otcommerce.com/products/system-features) [/box.otcommerce.com/products/system-features](http://box.otcommerce.com/products/system-features)

## <span id="page-16-1"></span>Какая ОС используется?

Debian 7

## <span id="page-16-2"></span>Какие языки программирования были использованы в движке?

- Php для сайтовой части Коробки ОТ
- C# для API
- $\bullet$  $php$  framework — разработан специалистами ОТ

# <span id="page-16-3"></span>Как работает Коробка ОТ?

Движок подключен к Сервисам Платформы ОТ для получения данных о товарах.

Движок интернет-магазина OT Commerce имеет открытый код. При установке системы вы получаете документацию, клиентскую поддержку в скайп-чате и техническую поддержку. Для пользователей OT Commerce действует форум.

## <span id="page-16-4"></span>Откуда берутся товары?

Товары вместе со всеми характеристиками находятся в специальном «Хранилище Данных», куда попадают благодаря работе специальных «Сборщиков Данных».

Активных инициаторов получения данных два: Агенты (вы) и Сборщики Данных, работающие в фоновом режиме.

Из Хранилища Данных по вашим запросам выдается информация о товарах и не только, а Сборщики в него добавляют и обновляют информацию. Таким образом, между вашим запросом и провайдерами нет прямой связи. Работа ваших сайтов не зависит напрямую от текущего состояния товарного провайдера (Таобао, Алибаба, 1688 и тп).

### Начиная с 18.01.2021 это будет единственная схема получения данных в ваш каталог товаров. Подробнее в статье «Новая [система работы Платформы ОТ](https://docs.otcommerce.com/pages/viewpage.action?pageId=30310492)».

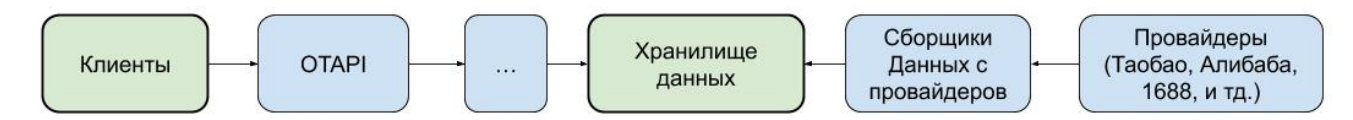

## <span id="page-16-5"></span>Мне нужны только товары, движок уже есть

Если вы не хотите использовать Коробку ОТ, но вам нужны товары Таобао на вашем сайте, вы можете интегрировать Ключ АПИ ОТ в любую CMS, подробнее о Ключе — по ссылке [http://key.otcommerce.com/ru/.](http://key.otcommerce.com/ru/)

## <span id="page-16-6"></span>Почему показывается 500 ошибка?

Скорее всего не стоят права на запись в папку cache в корне сайта. Установите права 777 на нее и очистите. Если вы не хотите кэшировать блоки сайта, то можно прописать строку

### define('CFG\_CACHED', 0); в configcustom.php.

<span id="page-16-7"></span>Сайт не открывает товары пишет превышен лимит. Что это значит?

Это значит, что у вас стоит тариф Песочница с ограничением вызовов в сутки до 10 000.

По достижении лимита в 10 000 вызовов за сутки, ключ автоматически блокируется до истечения суток (4 утра по МСК времени). Подробнее о тарифах тут: <http://box.otcommerce.com/products/service-payments>

# <span id="page-17-0"></span>Где хранится мой ключ?

Как и все конфигурационные данные в configcustom.php.

## <span id="page-17-1"></span>Что нужно сделать, чтобы при обновлении платформы не исчезли изменения, которые я внес?

На данный момент предусмотрены возможности для кастомизации шаблонов и стилей.

- 1. Шаблоны прежде чем править шаблоны сайта, скопируйте их в папку templatescustom, чтобы при обновлении они не затерлись.
- 2. Стили создание своей собственной темы для сайта. Никак не задеваются при обновлении.

Ссылки на документацию:

1. Создание своей кастомной темы для сайта: <http://docs.otcommerce.com/pages/viewpage.action?pageId=18186365>

## <span id="page-17-2"></span>Как получить доступные обновления для моего сайта?

Для того, чтобы установить на своем сайте новые обновления, нужно зайти в раздел «[Обновление»](https://docs.otcommerce.com/pages/viewpage.action?pageId=16910200) в админке:

На открывшейся странице будет дана информация об используемой версии продукта и уже установленных обновлениях.

Как обновить сайт:

- 1. Смотрим на текущую установленную версию вашего сайта.
- 2. Смотрим на последнюю доступную версию.

Если данные различаются, то:

- 1. Кликаем по ссылке рядом с надписью «Для проверки обновляемости сайта обязательно перейдите по ссылке:»
- 2. После клика вас переадресует на страницу Службы технической поддержки.

Если вы увидели текст «Сайт можно обновлять»:

Кликаем в админке кнопку «Обновить» и ждем, пока сайт обновится.

Если такой надписи нет, сайт обновлять самостоятельно не рекомендуется. Обратитесь в службу технической поддержки.

### Ссылки на документацию:

1. Обновление: <http://docs.otcommerce.com/pages/viewpage.action?pageId=16910200>

## <span id="page-17-3"></span>Как работает кэш или как разгоняется сайт?

В работе сайтов ОпенТрейд Коммерс предусмотрено два вида кэширования — на самом сайте и на наших сервисах. Такая комбинация позволяет обеспечить ускоренную загрузку страниц и бесперебойное отображение товаров и описаний даже в случае сбоев на самом Taobao.com.

Кэширование на сервисах ускоряет повторную загрузку страниц. Если в первый раз карточка товара или категория может открываться более 4 секунд, то при повторном запросе она загрузится в несколько раз быстрее.

Кэш сайта «отвечает» за данные с главной страницы — подборки товаров, продавцов, брендов и меню категорий. При очистке кэша сайта (в шапке админки — Настройки — Сбросить Кэш) кэш товаров и категорий не сбрасывается, так как эти данные расположены в разных местах. Когда нагрузка на сайт возрастает в кэш товаров и категорий попадает больше данных, в результате сайт работает быстрее.

## <span id="page-18-0"></span>Ошибка при отправке писем «Ошибка в отправке уведомлений на почту. Обратитесь к администрации сайта.», а в админке вот такая ошибка «SMTP недоступно из-за неизвестной ошибки.»

### Проверить настройки SMTP;

- причина может быть в пароле. Попробуйте изменить пароль к ящику так, чтобы в конце не было цифр. Важно чтобы пароль начинался и заканчивался буквами. Пример a123456a. Это условие для пароля важно, так как сторонние сервисы отправки сообщений (такие как админка ОТ), в целях безопасности, не «воспринимают» пароли, состоящие только из цифр или когда цифры в начале и в конце, и не авторизуются в почтовой службе.
- Сверить чтобы все настройки были сделаны по инструкции.

#### Проверить отправляется ли тестовое письмо:

- если отправляется и я его получаю, то с SMTP все нормально;
- $\bullet$  если я его не получаю, значит проблема с SMTP; В этом случае можно проверить через стандартную почту Microsoft Outlook (либо тут можно зарегистрироваться почте <https://www.microsoft.com/ru-ru/outlook-com/> ). Нужно настроить почту с теми же данными, что и у агента:

В верхнем меню программы Outlook Express - Сервис - Учётные записи

Далее справа - Добавить - Почта и мастер ведёт по настройкам.

Потом, когда запись создана для почты, то настройки можно изменять/проверять.

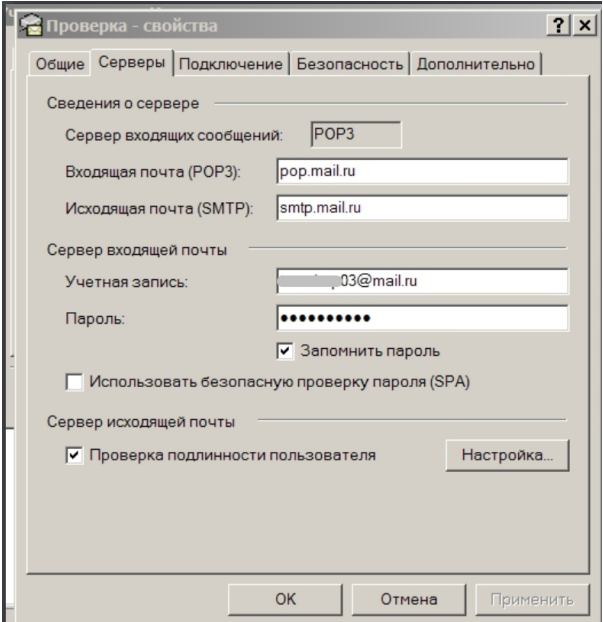

Серверы — вот тут самые важные настройки и ещё в Дополнительно

и когда это готово, то создаём тестовое письмо в папке Исходящие и отправляем.

Если почта работает, то значит ошибка на стороне хостинга. Необходимо написать в тех.поддержку хостинга: «Обратитесь в службу поддержки вашего хостинга, попросите что бы хостинг разрешил соединение с сервером [smtp.mail.ru](http://smtp.mail.ru/) (или каким-то другим, в зависимости от почты), это необходимо для отправки почты по SMTP».

#### Если почта не работает, то значит настройки SMTP неверные.

- возможно лимит на отправку писем есть. Это проверяется в настройках почты;
- если вы на Ответственном Хостинге, то надо тикет в саппорт ОТ;
- <span id="page-18-1"></span>• если вы на стороннем хостинге, то надо писать в саппорт вашего хостинга;

# Что такое «Шаблоны сайта» и как их редактировать?

Все стандартные шаблоны расположены в папке templates/ или в папке views/ - для нового шаблона.

Для кастомизации данных шаблонов необходимо скопировать необходимый шаблон в папку templatescustom/ или viewscustom/ сохраняя иерархию файлов и папок.

Например, если шаблон, который необходимо отредактировать расположен по адресу templates/main/footernew.html то его нужно переложить по адресу templatescustom/main/footernew.html.

Для редактирования шаблона шапки (Только для старого шаблона, не доступен с версии 1.13.0) рекомендуется использовать другой механизм: При ее кастомизации проверка на обновляемость выдаст: Возможны проблемы с версткой сайта. Для того, чтобы изменить шапку сайта безболезненно нужно скачать [архив](http://forum.opentao.net/header_change.zip) и распаковать его в папку packages на сайте. Далее нужно отредактировать файл packages/header\_change/tpl/header.php согласно вашим пожеланиям.

Кастомный CSS кладем в папку css и он должен называться custom.css если шаблон новый то обязательно в админке Конфигурация – Свой код css - вписывать кастомный css (или подключить другой кастомный файл)

при сохранении раскраски - файл custom.css полностью перезаписывается

### ДОПОЛНИТЕЛЬНО:

- ПОПУЛЯРНЫЕ ТОВАРЫ (главная) и ПОСЛЕДНИЕ ОТКРЫТЫЕ ТОВАРЫ (главная)

\templates\blocks\rating\_lists\items.html - в папке templatescustom, к сожалению, они работать не будут.

- АССОРТИМЕНТ МАГАЗИНА (страница товара)

\templates\main\iteminfonew.html

- Шаблон категорий (страница с товарами поиска=категория с товарами)

C:\OpenServer\domains[\local-box-git.ru](http://local-box-git.ru/)\www\templates\main\itemlistnew.html

## <span id="page-19-0"></span>Описание шаблонов витрины

В папке templates расположены папки с файлами, перечисленными в таблице 1. В таблице приведены примеры на соответствующие страницы на демонстрационном сайте [http://demo.otcommerce.com](http://demo.otcommerce.com/)

Таблица 1. Структура папки templates

<span id="page-19-1"></span>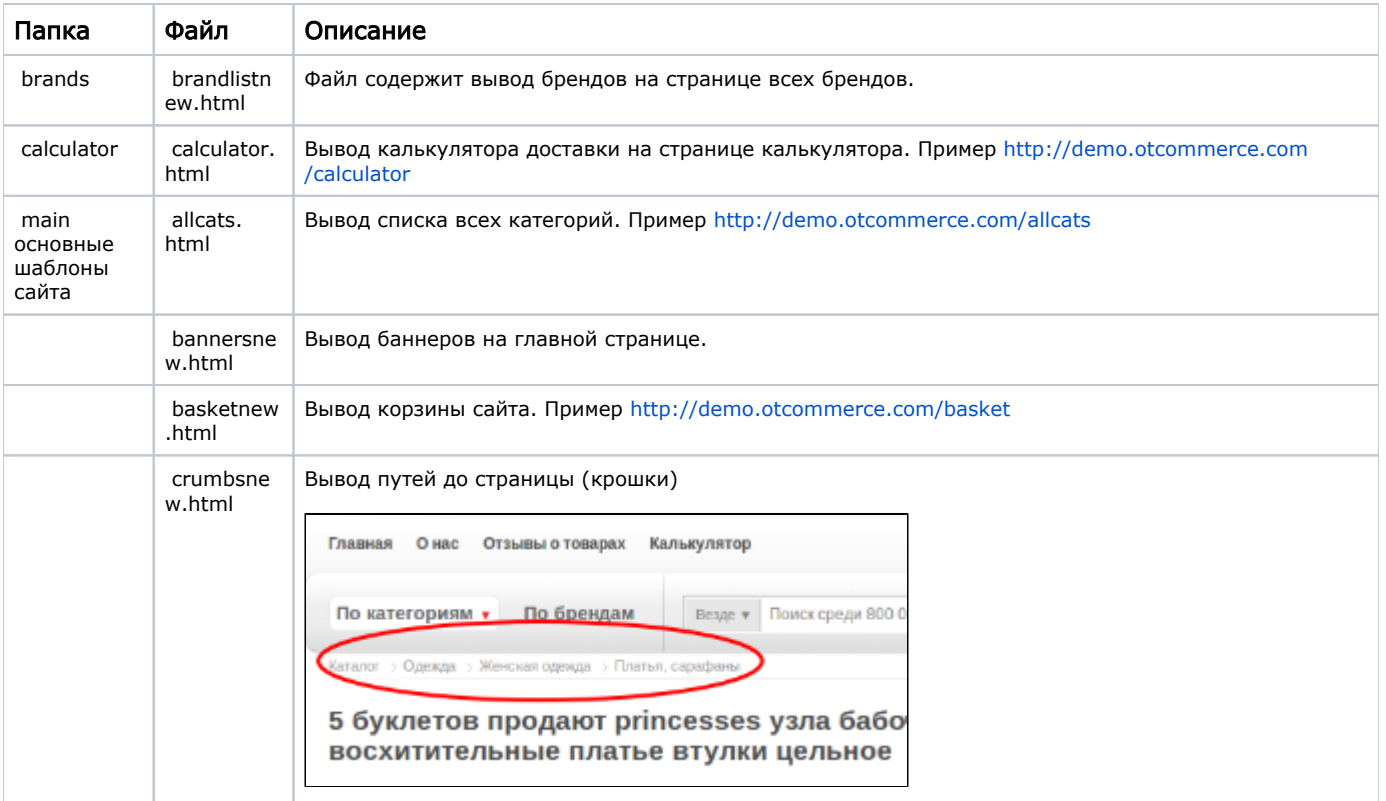

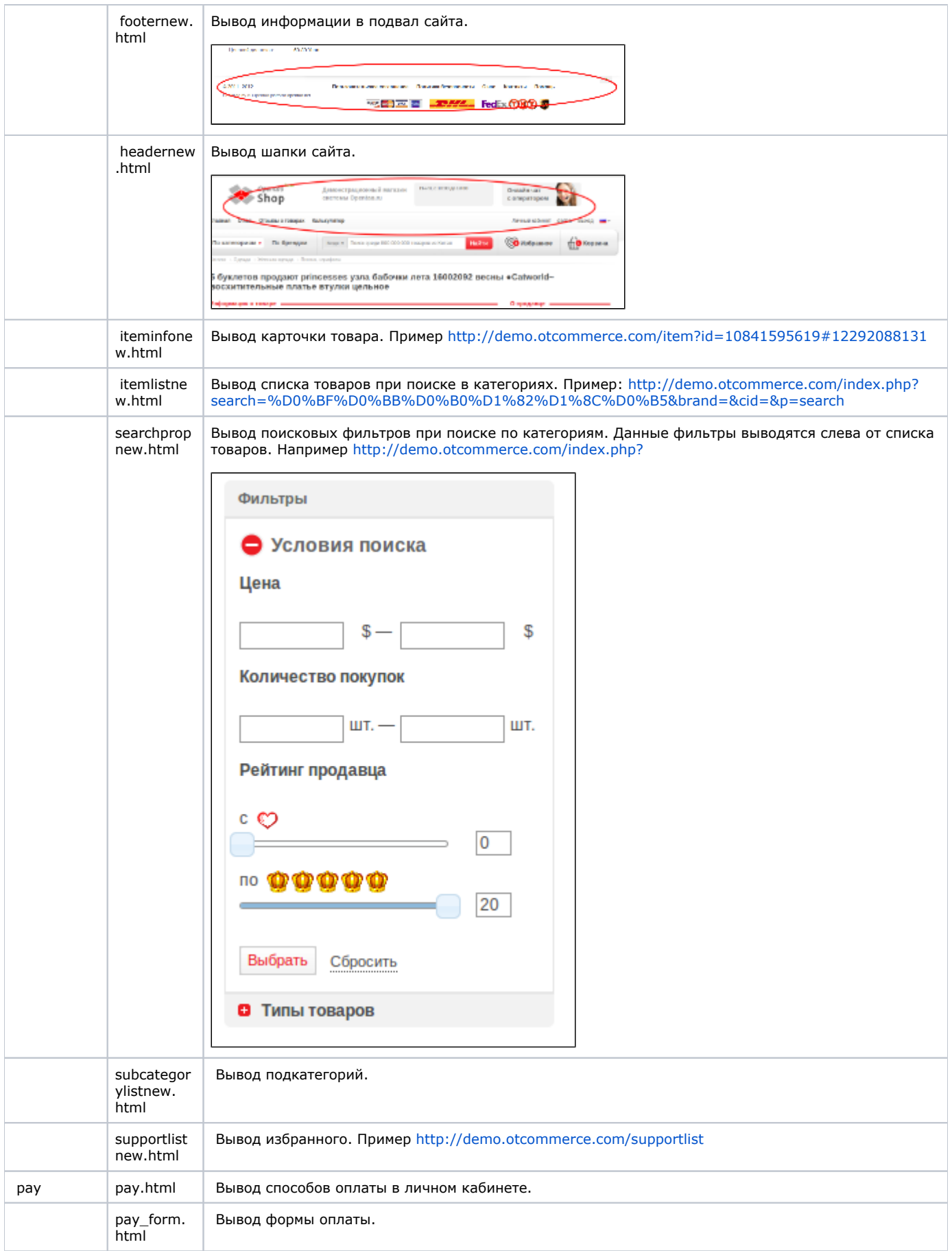

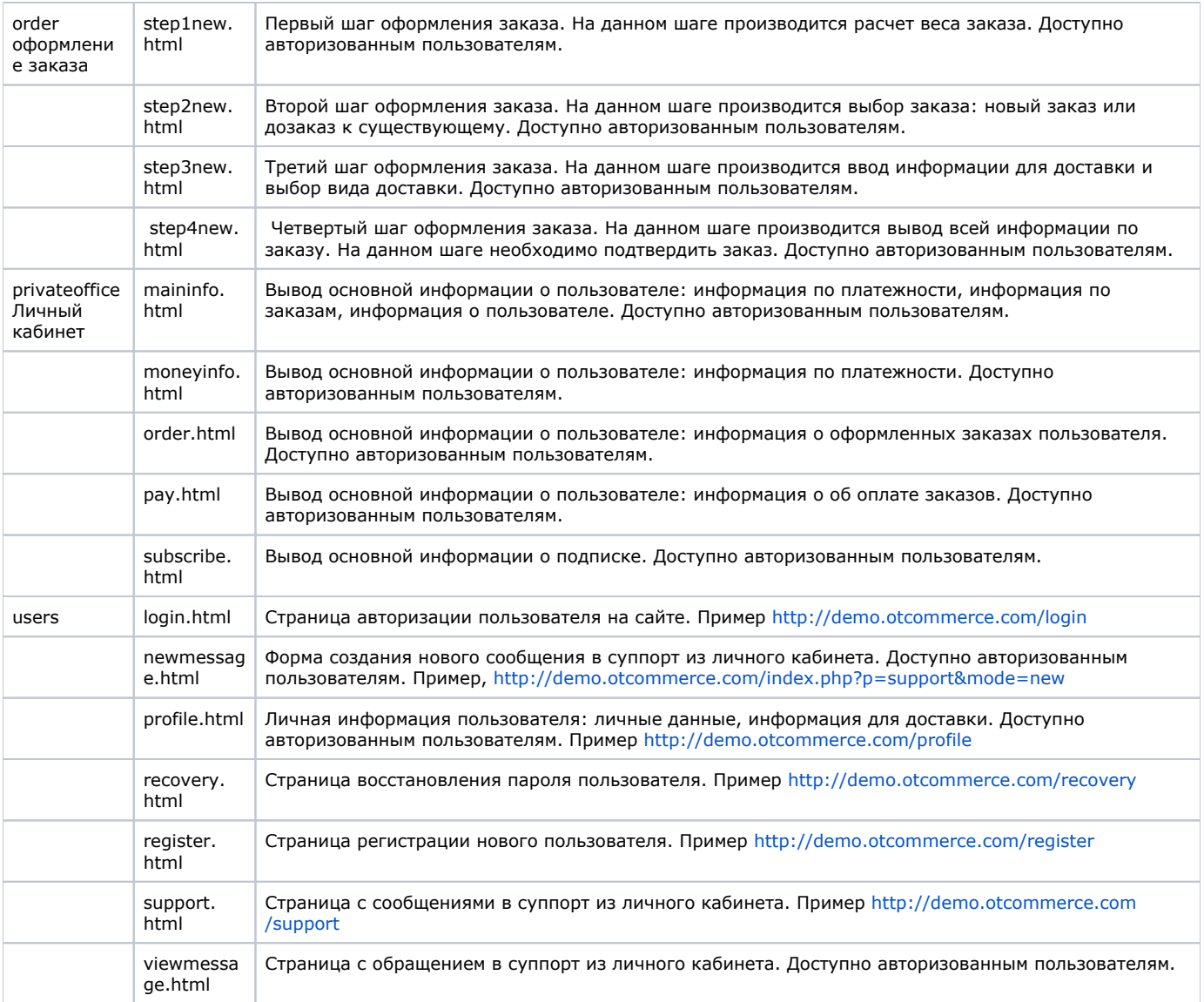

Что бы шаблоны не были доступны по ссылке в браузере (например: [http://имя-сайта.ru/templatescustom/main/iteminfonew.html](http://xn----8sba3ahp0bk6i.ru/templatescustom/main/iteminfonew.html)) необходимо в папке с шаблоном создать файл.htaccess со следующим содержимым:

deny from all

# <span id="page-21-0"></span>Кастомизация сайта

Вы вправе кастомизировать сайт своими силами.

В данном случае ОпенТрейд Коммерс не несет ответственности за совместимость сайта с продуктами ОпенТрейд Коммерс, с обновлениями платформы ОпенТрейд Коммерс, с кастомизациями сайта силами команды ОпенТрейд Коммерс, а также не предоставляет бесплатные услуги по консультированию и техподдержке сайта.

Данные услуги, равно как и устранение проблем совместимости, оказываются платно с почасовой оплатой по факту выполненных работ.

<http://box.otcommerce.com/documents-terms/customization/>

Это значит, что все поломки в системе компания правит выпуском новых обновлений, если сайт не обновляем, то за это ответственности мы не несем.

- 1. Сайт надо приводить в обновляемый вид (силами наших специалистов, или кастомизаторов).
- 2. Платно ремонтировать специалистами нашего саппорта по факту затраченного времени (либо кастомизаторами на их условиях).

### <span id="page-21-1"></span>Как открыть сайт без кастома

Заходите сюда<https://open-demo.otcommerce.com/ik.php> вводите свой инстанс ключ (менеджер в вашем сайкп-чате может помочь с этим), далее вводите доступы от вашей обычной админки и потом нажимаете сюда и все, у вас открывается чистый сайт, без кастома, но на вашем ключе.

## <span id="page-22-0"></span>Темы дизайна. Описание.

Начиная с версии коробки 1.10.0 появилась возможность создавать свои темы дизайна. Это позволит локализовать свои правки и избежать больших проблем при обновлении.

Для добавления новой темы дизайна вам необходимо скопировать стандартную тему дизайна /themes/lite/ и назвать её, например, /themes/custom. После этих действий в админке в разделе Конфигурация > Система > Общие выберите тему custom как активную:

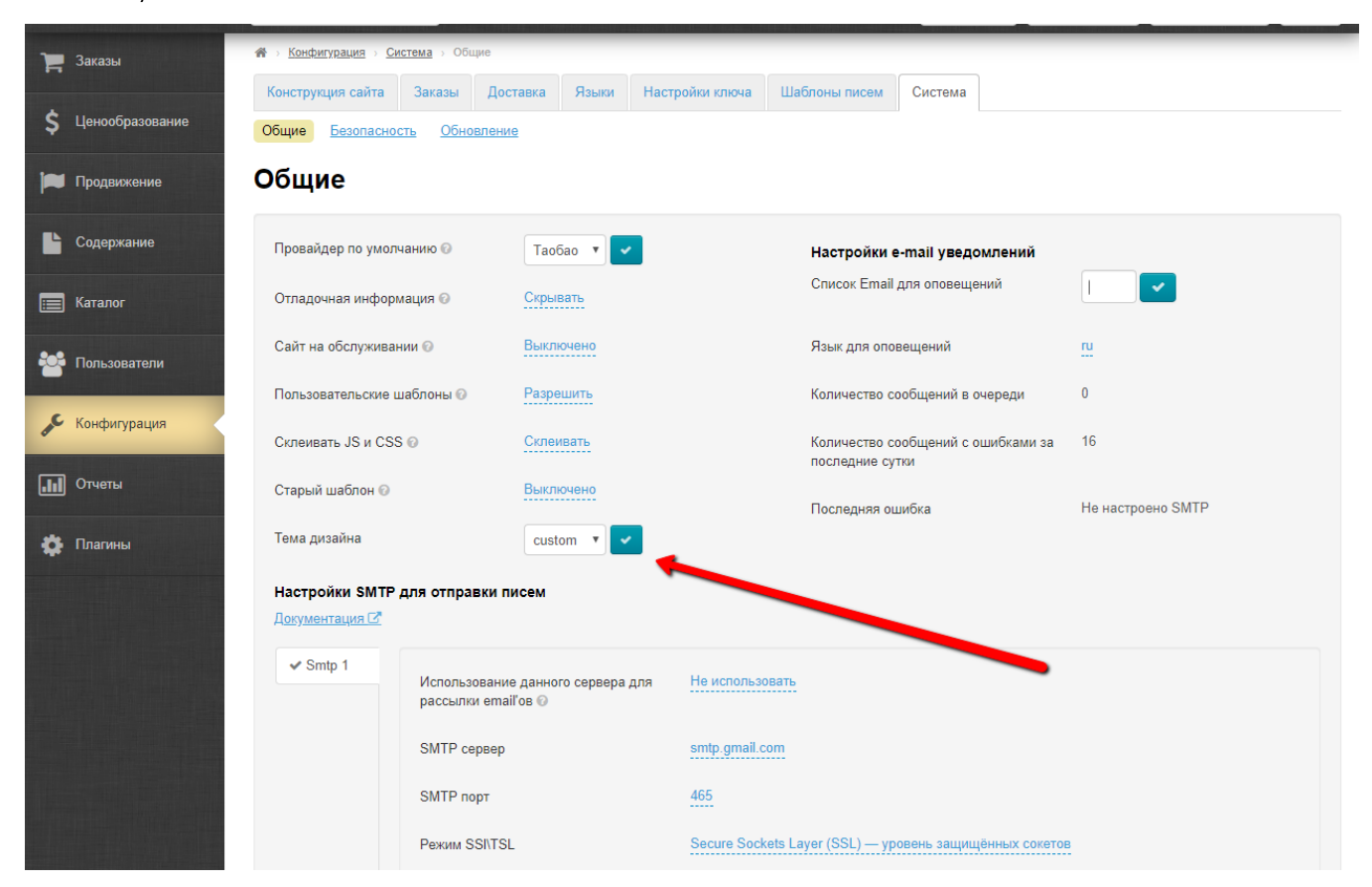

Такая организация кода позволит при обновлении не затирать js и css файлы вашей уникальной темы.

Важно! Если вам необходимо изменить несколько шаблонов и нет необходимости полного изменения в дизайне, то лучше воспользоваться созданием папки /themes/lite/viewscustom/ .

## <span id="page-22-1"></span>Правила кастомизации

Все стандартные шаблоны расположены в папке templates/ или в папке views/ - для нового шаблона.

Для кастомизации данных шаблонов необходимо скопировать необходимый шаблон в папку templatescustom/ или viewscustom/ сохраняя иерархию файлов и папок.

 Например, если шаблон, который необходимо отредактировать расположен по адресу templates/main/footernew.html то его нужно переложить по адресу templatescustom/main/footernew.html. Для редактирования шаблона шапки рекомендуется использовать другой механизм: скачать [архив](http://forum.opentao.net/header_change.zip) и распаковать его в папку packages на сайте. Далее нужно отредактировать файл packages/header\_change/tpl/header.php согласно вашим пожеланиям.

Лучшим вариантом кастомизации является создание новых плагинов, подробнее :

Плагином мы называем набор файлов, организованных по определенным правилам и добавляющих или меняющих логику работы платформы.

Для простоты понимания рассмотрим пример плагина ItemTargetBlank.

Стояла задача: все ссылки на товары, открывать в новой вкладке, по аналогии с сайтом <https://www.taobao.com/> Структура файлов:

packages/

НазваниеПлагина (основная папка с файлами плагина, например ItemTargetBlank)

- НазваниеПлагинаPlugin.class.php (основной класс плагина, например ItemTargetBlankPlugin.class.php)

- config (папка содержащая конфигурационный файл плагина)

-- config.xml (файл конфигурации плагина)

Для активации плагина, необходимо поместить основную папку плагина в папку packages, например /packages/ItemTargetBlank/

. Файл config.xml имеет вид:  $X++:$ 

```
<?xml version="1.0" encoding="UTF-8"?>
<plugin>
    <title> </title><br><description>
                              <description> ( taobao)</description>
     <version>1.0.0</version>
     <events>
          <event name="onAfterRenderFooter" />
     </events>
</plugin>
```
Все узлы конфигурации интуитивно поняты. Отдельно остановлюсь на узле events. Узел содержит список событий, при которых будет вызван наш плагин. В примере это только одно событие "onAfterRenderFooter" (выводит результат плагина в после подвала сайта).

Основная логика плагина содержится в файле ItemTargetBlankPlugin.class.php. Мы постарались минимизировать навязываемые стандарты к написанию данного файла. Вот ряд правил, которые необходимо соблюдать:

- класс должен называться по названию НзаваниеПлагинаPlugin (например ItemTargetBlankPlugin)

- класс должен быть унаследован от GeneralPlugin

Класс плагина содержит методы, название которых соответствует названию событий заявленных в файле конфигурации. Например:

public function onAfterRenderFooter(\$vars = array())  $\{ \dots \}$ 

Класс плагина может содержать метод public function renderPluginPage(\$request) - метод должен вернуть html. Этот html будет отображен администратору сайта в админке сайта. На самом деле в этом методе можно организовать свой роутинг и сделать админку внутри админки. Все ограничено лишь Вашей фантазией.

#### Рецепты:

В обновлении 1.7.13 добавились новые события плагинов для работы с вызовом otapi.

### Рассмотрим простую, но универсальную задачу: если администратор сайта изменяет статус строки заказа на "Готово к отправке", необходимо отправить sms уведомление покупателю.

Пример решения задачи:

Для начала добавляем использование необходимых нам событий в config.xml:

onOtapilibAfterGetDataHазваниеМетода - постобработка ответа при вызове сервисов из /otapilib.php

- onOtapilibAfterGetDataChangeLineStatus

- onOtapilibAfterGetDataUpdateOrderLineForOperator

- onOtapilibAfterGetDataUpdateOrderLinesForOperator

onAbstractOTAPILib2AfterCatchResponseНазваниеМетода - постобработка ответа при вызове сервисов из /otapilib2/OTAPILib2.php - onAbstractOTAPILib2AfterCatchResponseChangeLineStatus

- onAbstractOTAPILib2AfterCatchResponseUpdateOrderLineForOperator

- onAbstractOTAPILib2AfterCatchResponseUpdateOrderLinesForOperator

Теперь в плагине делаем обработку каждого объявленного события.

По условию нашей задачи изменение статуса должно обрабатываться только для статуса "Готово к отправке" (Id=8). Поэтому добавляем дополнительное условие и при его срабатывании по номеру заказа получаем информацию о заказе, а затем и информацию о пользователе. Формируем и отправляем смс через удобный для нас сервис.

Замечания:

- событие onAbstractOTAPILib2AfterCatchResponseНазваниеМетода будет вызвано только при успешном ответе от сервисов, что позволяет пропустить проверку ответа от сервисов. В случае с событием onOtapilibAfterGetDataНазваниеМетода требуется добавить проверку на то, что сервисы успешно изменили статус строки заказа без ошибок: <ErrorCode>Ok</ErrorCode>.

### <span id="page-23-0"></span>Как правильно создать страницу со своей логикой и контентом.

Мы всем рекомендуем создать так называемый "плагин".

В данной теме мы рассмотрим пример такого плагина: [http://forum.opentao.net/files/plugin\\_example.zip](http://forum.opentao.net/files/plugin_example.zip)

Данный архив необходимо распаковать в папку packages в корне сайта (если папки packages нет - создайте её).

Немного о структуре файлов в плагине.

Плагин должен располагаться в отдельной папке, в данном случае `example`.

В папке должен быть php файл ИмяКлассаPlugin.class.php содержащий php class ИмяКлассаPlugin, в нашем случае это ExamplePlugin.class.php и класс ExamplePlugin.

Так же обязательно должен быть файл config/events.xml - в нем описаны все события на которые реагирует класс. Синтаксис вызова события:

<event name="имяСобытия" pakage\_path="имя\_папки\_плагина" class\_name="ИмяКлассаPlugin" />

В нашем случае это:

<event name="onTopMenuRender" pakage\_path="example" class\_name="ExamplePlugin" />

onTopMenuRender - данное событие вызывается после рендеринга верхнего меню сайта. Существует много событий в платформе, если Вы не нашли необходимого Вам - обратитесь в нашу службу поддержки, мы подскажем какое событие лучше выбрать. Возможно создадим новое событие.

Итак - что же делает наш плагин? Пока по файлу events.xml мы можем понять, что после того как на сайте появится верхнее меню - у нас должен выполниться php код: ExamplePlugin:: onTopMenuRender()

Открыв файл ExamplePlugin.class.php мы увидим, что метод onTopMenuRender просто выводит еще один пункт меню в верхнее меню сайта, дополнительно проверяя не является ли он текущим.

Далее заглянем в файл config/script\_controller.xml. В нем описана конфигурация нашего контроллера, который будет отвечать за всю логику которую мы желаем создать.

Наша цель - вывести страницу: шапка + наш контент (формирующийся по условию) + футер.

Посмотрим наш файл script\_controller.xml

- <controller>
- <script name='example-alias'>

<template name='/../packages/example/templatescustom/example\_template' />

- <blocks>
- <block name='HeaderNew' />
- <block name='Example' path="example/blockscustom" />
- <block name='FooterNew' />
- </blocks>
- </script>
- </controller>

Строка <script name='example-alias'> означает что при переходе по url:

<http://site-name.ru/example-alias> у нас будет выведен шаблон: example\_template.html (который находится по адресу packages /example/templatescustom/). Он содержит в себе вывод блоков HeaderNew, Example и FooterNew - поэтому подключаем их как показано в примере. Для блока Example - необходимо указать путь, в данном случае мы будем хранить наши блоки в папке blockscustom, находящейся в папке нашего плагина.

В блок Example нам осталось:

- указать название шаблона, на основе которого он будет создаваться:

- protected \$\_template = 'post';
- указать в какой папке хранится данный шаблон:
- protected \$\_template\_path = '/../packages/example/templatescustom/views/';

- реализовать свою логику метода setVars()

В нашем случае мы получаем переменную из массива \$\_GET['id']: \$id = \$this->request->getValue('id', 0);

и в наш шаблон post.html передаем переменную \$post: \$this->tpl->assign('post', \$post[\$id]);

Если у Вас возникли вопросы или проблемы: обратитесь, пожалуйста, в нашу службу технической поддержки.

### <span id="page-24-0"></span>Правила обновления кастомизированных сайтов

Для проверки обновляемости сайта пройдите по ссылке в разделе Обновление, в админке. В случае если перейдя по ссылке Вы увидели сообщение "Сайт можно обновлять", то можете приступить к данному действию (если кастом незначительный, и сделан по правилам). Если Вы увидите, что сайт нельзя обновлять, то нужно обновиться самостоятельно согласно инструкции

#### ВНИМАНИЕ! Ручное обновление сайта, то есть распаковка архива обновления на сервере хостинга в папке сайта не считается обновлением, так как не были запущенны скрипты для полного обновления сайта, которое возможно произвести только через админ панель сайта.

При обновлении сайтов в которые внесены изменения касающиеся их отображения и/или добавлены сторонние модули необходимо в первую очередь проверить, что существует папки templatescustom/ и blockscustom/, все измененные шаблоны и другие измененные файлы находятся только в этих папках.

Следующим шагом является сохранение всех файлов из папок templatescustom/, blockscustom/, themes/имя-темы/viewscustom/ к себе на компьютер и переименовать или удалить эти папки на хостинге.

Далее можно проверить возможность обновления сайта через раздел в административной его части "Обновление"

В случае если перейдя по ссылке Вы увидели сообщение "Сайт можно обновлять", то можете приступить к данному действию. После произведенных действий по обновлению необходимо проверить работоспособность сайта и вернуть на хостинг папки temp latescustom/, blockscustom/ и themes/имя-темы/viewscustom/.

Стоит отметить, что очень важно запускать обновление через админ панель сайта, что бы скрипты обновления запустились и завершили обновление в полном объеме.

После завершения процесса обновления необходимо ОБЯЗАТЕЛЬНО перенести кастом из старых кастомизированных шаблонов в шаблоны, полученные с обновлением и поместить их в кастомные папки. Процесс обновления без последнего шага по переносу кастома в новые шаблоны считается не завершенным и претензии относительно того, что "что то" не работает на сайте не принимаются.

### В случае глубокой кастомизации сайта для обновления необходимо обратиться в службу поддержки Опентрейд (услуга платная).

Мы больше не занимаемся бесплатным обновлением кастомизированных сайтов. Если Вы желаете привести сайт к обновляемости (при этом возможен частичный отказ от ряда кастомизаций) или обновить платформу силами нашей команды сообщите все кастомизации на своем сайте для оценки времени работ. Стоимость 1 часа работы - 20\$. Мы приводим сайт к обновляемости платно, но один раз. После чего он обновляется уже самостоятельно из админки.

## <span id="page-25-0"></span>Не открывается главная страница сайта. Что делать?

Если главная страница сайта не открывается, а админка открывается нормально — попробуйте очистить кэш из админки.

### <span id="page-25-1"></span>Как поменять домен сайта.

Если у агента ОХ, то: Напишите пожалуйста заявку в саппорт [http://support.otcommerce.com](http://support.otcommerce.com/) с указанием доступов к новому домену: а именно как зайти на сайт, где вы покупали домен (ссылку на него и логин и пароль).

Либо можете поменять DNS в ПУ домена самостоятельно:

[dns.fastdns24.com](http://dns.fastdns24.com/)  [dns2.fastdns24.org](http://dns2.fastdns24.org/)  dns3.fastdns24.eu dns4.fastdns24.link

?

НО! Если у агента не коробка, а ключ, и если у него не наш ОХ - то ДНС менять не надо.

Если вы не на Ответственном Хостинге ОТ, то: Вам самостоятельно придется подключить новый домен к сайту (прописать ДНС своего хостинга в ПУ нового домена). Если для вас это сложно - можете написать в техническую поддержку вашего хостинга и коротко описать ситуацию: «У нас был сайт \*\*\* Теперь мы хотим изменить домен на \*\*\* оставив файлы и базу данных старого сайта. Подскажите, как это сделать.» Техническая поддержка подскажет или сделает это за вас.

## <span id="page-25-2"></span>Ошибка после отключения 1688

Если после отключения 1688 от сайта, появляется вот такая ошибка:

Неизвестное вложение

Обратитесь в службу Поддержки.

### <span id="page-25-3"></span>Настройка защищённого https-соединения для сайта (установка ssl сертификата)

1. Выбираете сайт, где будете покупать ssl сертификат. Такие сайты называются Центры сертификации.

( Есть бесплатные ssl-сертификаты, но они редко подходят, имеют урезанные функции, поэтому лучше купить.)

2. В процессе выпуска сертификата требуется сгенерировать crs-запрос для получения сертификата. Одновременно с crsзапросом создаётся приватный ключ. Обязательно сохраняйте всё.

(Если на сервисе, где вы запланировали купить ssl-сертификат нет возможности сгенерировать crs-запрос, то пишите в браузере "онлайн csr генератор и легко найдёте в интернете.)

3. Центр сертификации обычно прислает файлы необходимые для установки сертификата на ваш почтовый ящик.

Проверьте, обязательно должен присутствовать файл сертификата, он имеет тип crt.

4. Для установки ssl-сертификата напишите заявку в наш [https://support.otcommerce.com](https://support.otcommerce.com/) на услугу - Другая услуга. В теме заявки укажите: Прошу установить ssl-сертификат и настроить редирект всех страниц с http на https.

Если сайт находится не на нашем ответственном хостинге, то вам нужно обратиться в тех.поддержку вашего хостинга с просьбой установить ssl сертификат. Либо если хотите, чтобы это сделали наши специалисты, то установка будет платная. Но не можем гарантировать, что возьмемся за установку на сторонний хостинг, бывают сервера на которые довольно проблематично сделать установку ssl-сертификата. Бесплатная установка ssl сертификата только на сайты, которые находятся на нашем хостинге.

Необходимые для установки файлы Ssl-сертификат и приватный ключ можете выложить на общий ресурс (Яндекс-диск, гуглдиск или другой) и указать ссылки. Или передать нам любым удобным для вас способом, связавшись с менеджерами в скайпчате.

# <span id="page-26-0"></span>Модули для Коробки ОТ для развития бизнеса

### <span id="page-26-1"></span>Товара показывается в заказе и учитывается при расчете стоимости доставки.

При заказе «[Метролога»](http://box.opentao.net/products/modules) на сайт импортируется каталог с проставленным весом в популярных категориях (но не во всех). Вы можете редактировать вес для любой выбранной категории, соответственно все товары в данной категории имеют одинаковый примерный вес:

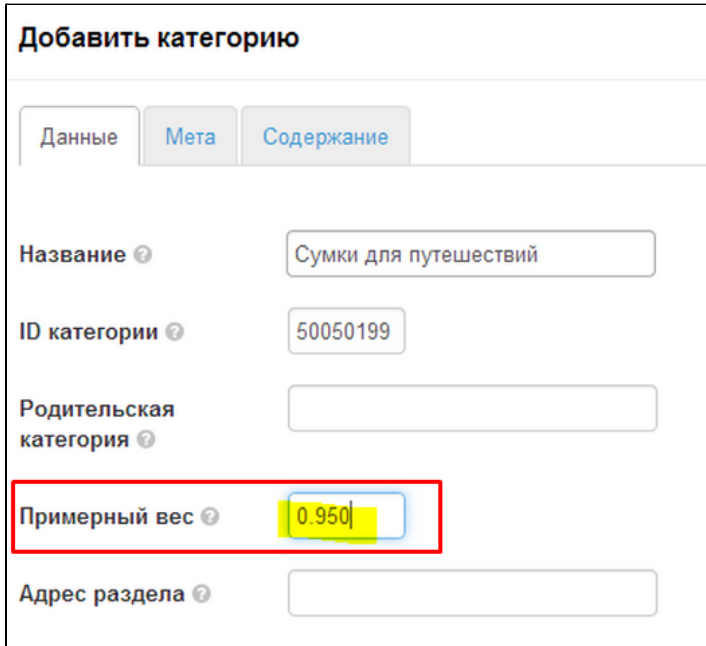

### Ссылки на документацию:

- 1. Описание платных модулей ОпенТрейд Коммерс: <http://box.otcommerce.com/products/modules>
- 2. **Добавление и редактирование категорий:** <http://docs.otcommerce.com/pages/viewpage.action?pageId=16910138>

## <span id="page-26-2"></span>Что такое «Калькулятор» и как он работает?

Это модуль, который помогает вашим покупателям определить примерную стоимость доставки. На сайте модуль можно увидеть, дописав к адресу вашего сайта /calculator

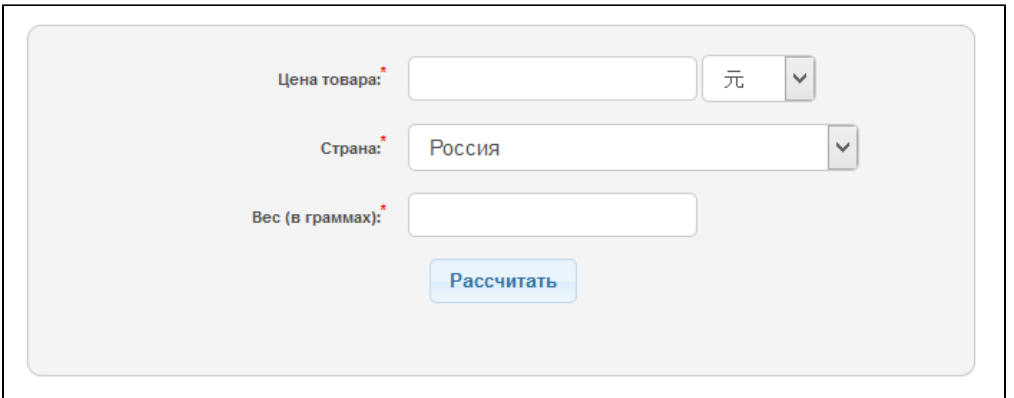

Для корректной работы Калькулятора необходимо настроить [внешнюю доставку](http://docs.otcommerce.com/pages/viewpage.action?pageId=16910195) и задать [тарифы стран доставки.](http://docs.otcommerce.com/pages/viewpage.action?pageId=16910197)

Так же ссылку на «Калькулятор» можно вывести в верхнем, нижнем или боковом меню:

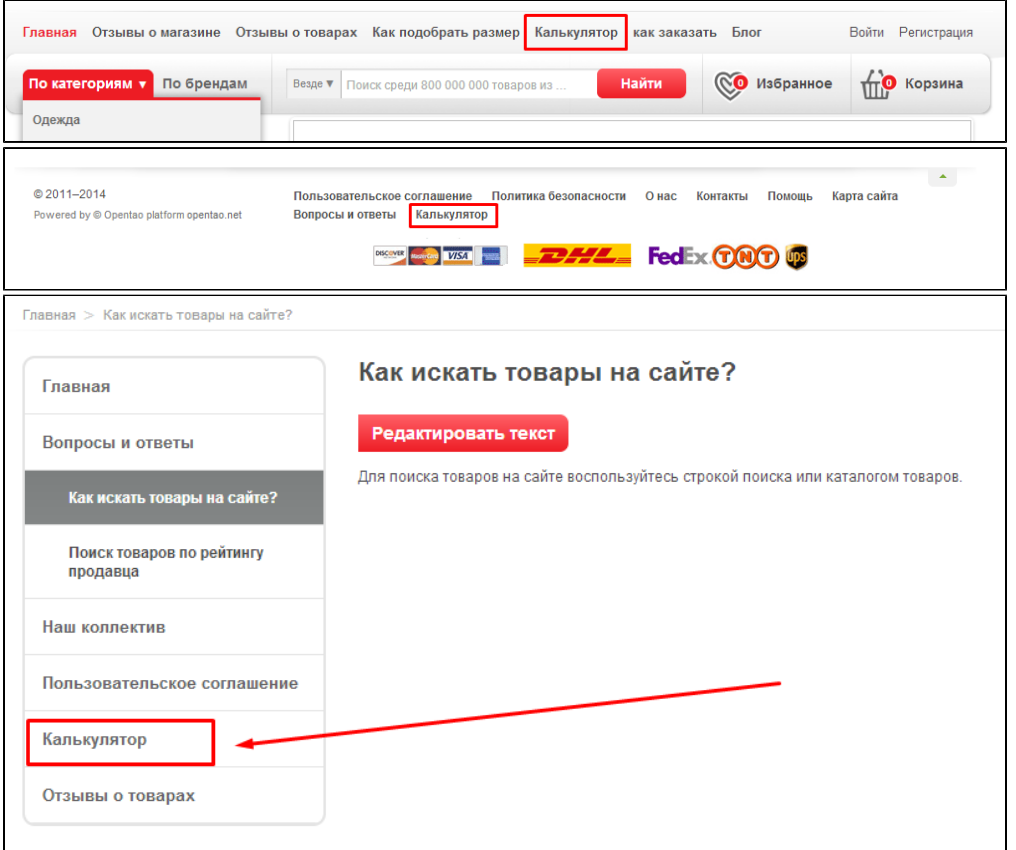

Ссылки на документацию:

- 1. Настройка доставки: <http://docs.otcommerce.com/pages/viewpage.action?pageId=10846329>
- 2. **Внешняя доставка:** <http://docs.otcommerce.com/pages/viewpage.action?pageId=16910195>
- 3. **Тарифы по странам:** <http://docs.otcommerce.com/pages/viewpage.action?pageId=16910197>
- 4. Настройка верхнего, нижнего и бокового меню: <http://docs.otcommerce.com/pages/viewpage.action?pageId=16910147>

<span id="page-27-0"></span>Темы дизайна. Описание

Начиная с версии коробки 1.10.0 появилась возможность создавать свои темы дизайна. Это позволит локализовать свои правки и избежать больших проблем при обновлении.

Для добавления новой темы дизайна вам необходимо скопировать стандартную тему дизайна /themes/lite/ и назвать её, например, /themes/custom. После этих действий в админке в разделе Конфигурация › Система › Общие выберите тему custom как активную:

Такая организация кода позволит при обновлении не затирать js и css файлы вашей уникальной темы.

Важно! Если вам необходимо изменить несколько шаблонов и нет необходимости полного изменения в дизайне, то лучше воспользоваться созданием папки /themes/lite/viewscustom/

<span id="page-28-0"></span>Фильтрация запрещенных товаров на сайте

Товары можно запрещать к продаже или вовсе скрыть с сайта.

Функционал "Фильтрация запрещенных товаров на сайте" доступен ТОЛЬКО для фильтров: Товары - по id Категории - по id Продавцы - по id

В админке настройка находится в разделе Конфигурация › заказы › Общие и называется "Ограниченные к показу" Если выбрано "Запретить" - в карточке товара будет отображена информация "Товар запрещен к продаже администрацией сайта".

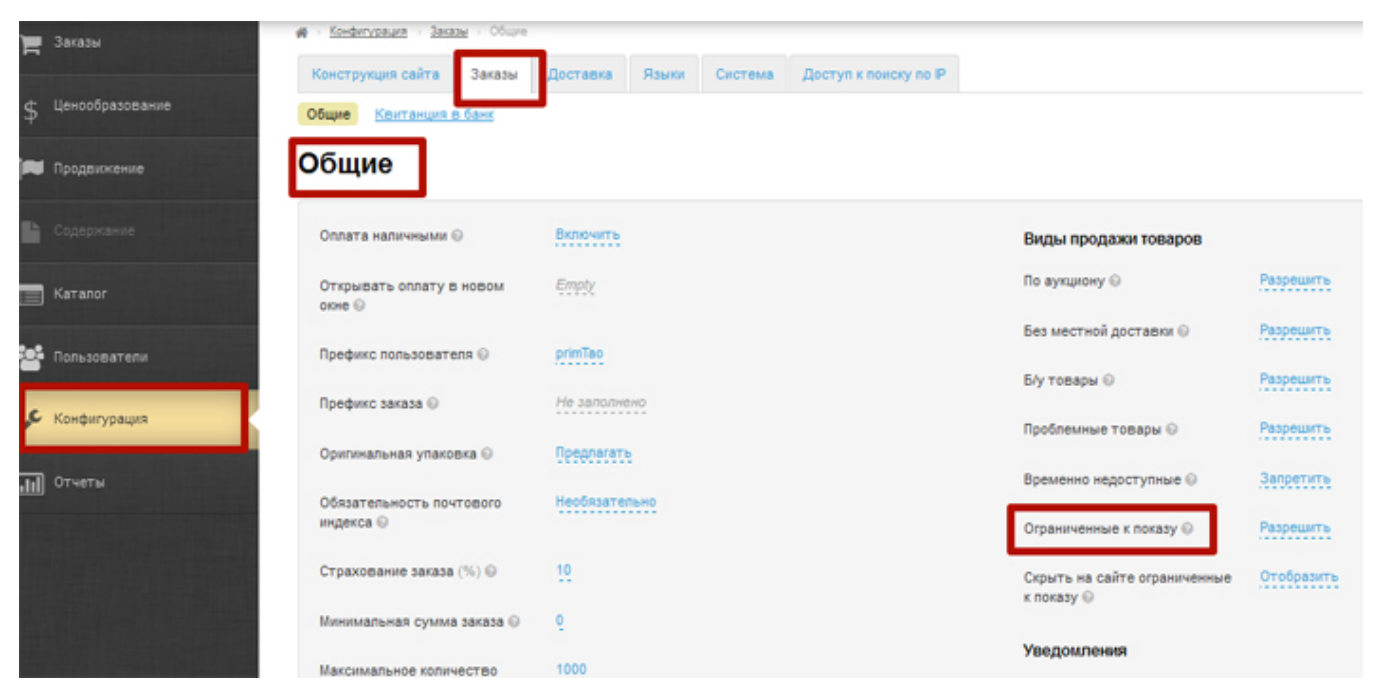

В списках товаров (в каталоге или поисковой выдаче) товар, запрещенный к продаже, отображается полупрозрачным.

2. В админке в разделе "Конфигурация - Заказы - Общие ", есть настройка "Скрыть на сайте ограниченные к показу".Конфигурация  $\overline{z}$  3 axasu Конструкция сайта Заказы .<br>Доставка Языки Система Доступ к поиску по IP \$ Ценообразование Общие Квитанция в Общие Продвижен Оппата напичными © Включить Виды продажи товаров По аукциону © Разрешить Открывать оплату в новом Empty **Ratanon** one O Без местной доставки © Разрешить Префикс пользователя © primTao **CA** NonssopaTenii **Б/у товары** © Разрешить Префикс заказа © Не заполнено Конфигурация Проблемные товары © Разрешить Оригинальная упаковка © Предлагать **III** OTHETH Временно недоступные © Запретить Обязательность почтового Необязательно индекса © Разрешить Ограниченные к показу © Страхование заказа (%) ©  $10^{10}$ хрыть на сайте ограниче Отобразить показу © Минимальная сумма заказа © O

Если выбрано "отобразить" - система будет реагировать как описано выше: в списках товаров товар полупрозрачный, в карточке товара выводиться сообщение "Товар запрещен к продаже администрацией сайта".

Если выбрано "скрыть" - в списках товаров (в каталоге и поисковой выдаче) вместо товара будет отображено "Товар запрещен к продаже администрацией сайта". Ссылка на товар отсутствует. Если все же пользователь перейдет по ссылке на товар, то: произойдет редирект (перенаправление):

- на категорию товара - если для товара известна категория, иначе

- на товары продавца - если для товара известен продавец, иначе

- на главную страницу